## **TOSVERT VF-MB1 / S15**

## **EtherCAT® option unit Function Manual**

## **IPE003Z**

# **Toshiba Industrial Products and Systems Corporation**

#### **NOTICE**

- 1. Read this manual before installing or operating. Keep this instruction manual on hand of the end user, and make use of this manual in maintenance and inspection.
- 2. All information contained in this manual will be changed without notice. Please contact your Toshiba distributor to confirm the latest information.

## Safety precautions

On the inverter and in its instruction manual, important information is contained for preventing injuries to users and damages to assets and for proper use of the device. Read the instruction manual attached to inverter along with this instruction manual for completely understanding the safety precautions and adhere to the contents of these manuals.

This option needs the option adaptor to connect VF-S15 which type form is SBP009Z. Please match here and buy it when SBP009Z is not at hand yet.

After reading this function manual, please keep it handy for future reference. For details of its general handling, see an instruction manual attached with the option unit.

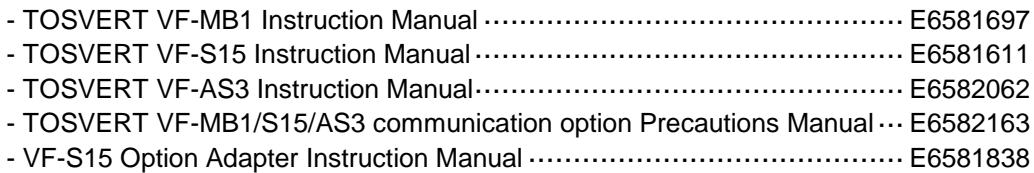

The items described in the instruction manual and on the inverter itself are very important so that you can use safely the inverter, prevent injury to yourself and other people around you as well as to prevent damage to property in the area. Thoroughly familiarize yourself with the symbols and indications shown below and then continue to read the manual. Make sure that you observe all warnings given.

#### **Description of display**

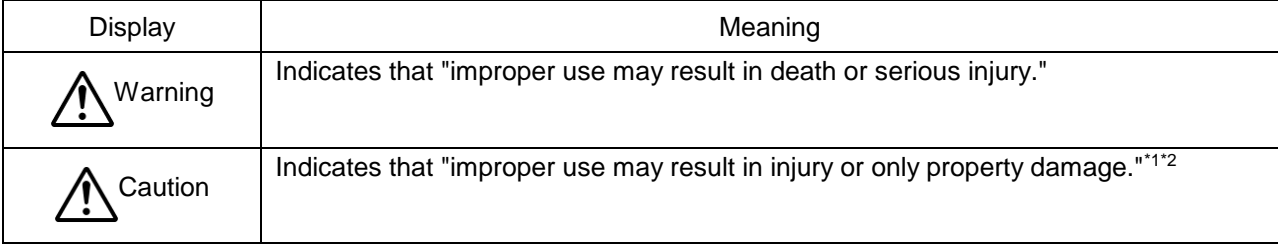

\*1: Injury means injury, burn, electric shock, etc. that do not require hospitalization or long-term hospital visits for treatment.

\*2: Property damage means extended damage related to damage to the properties and materials.

#### **Meaning of symbols**

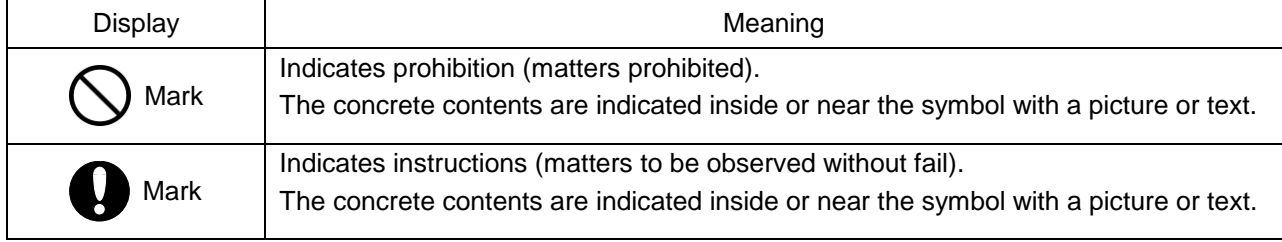

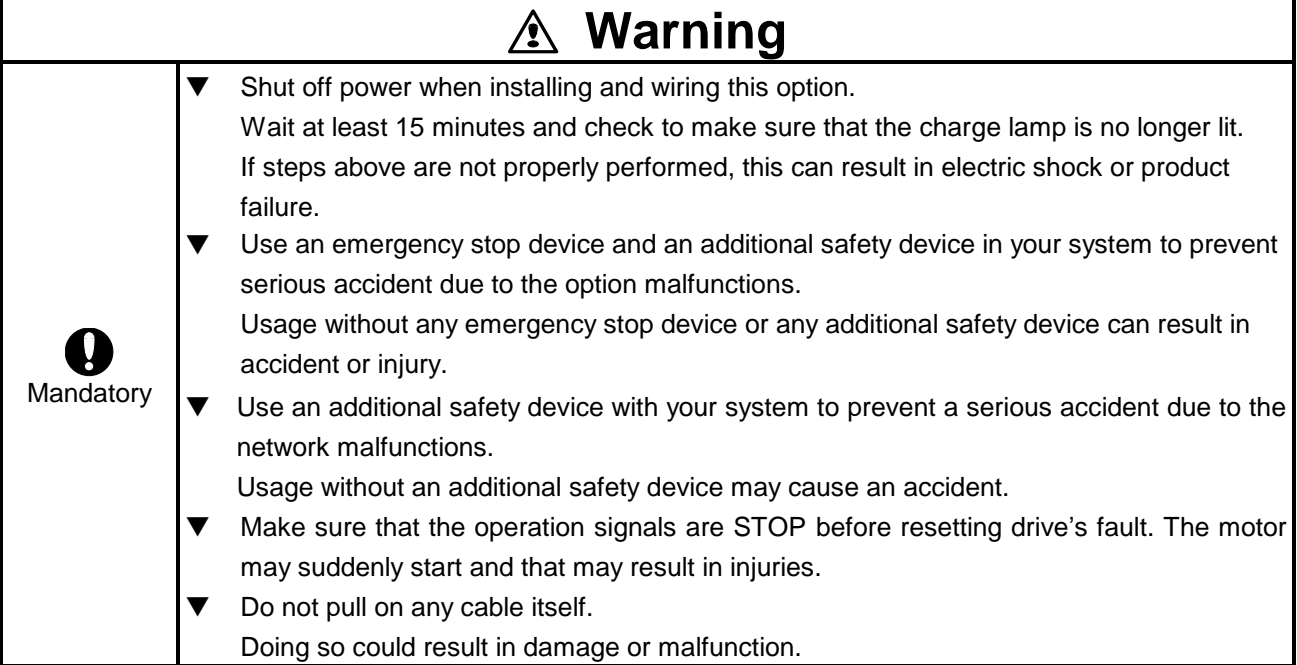

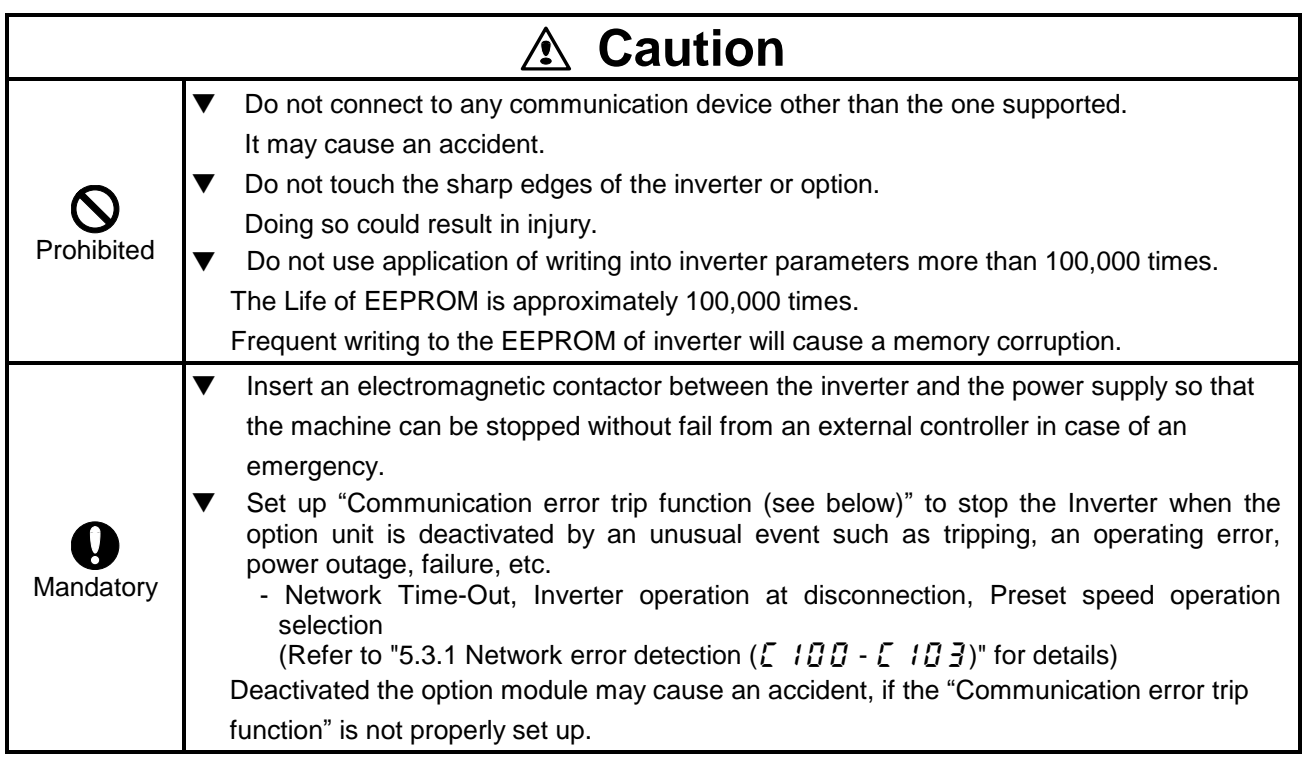

# Notes on use

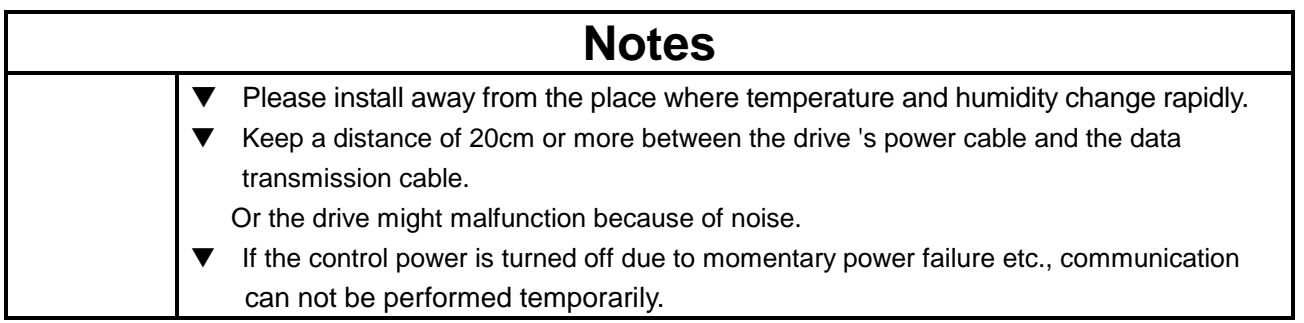

# **Table of Contents**

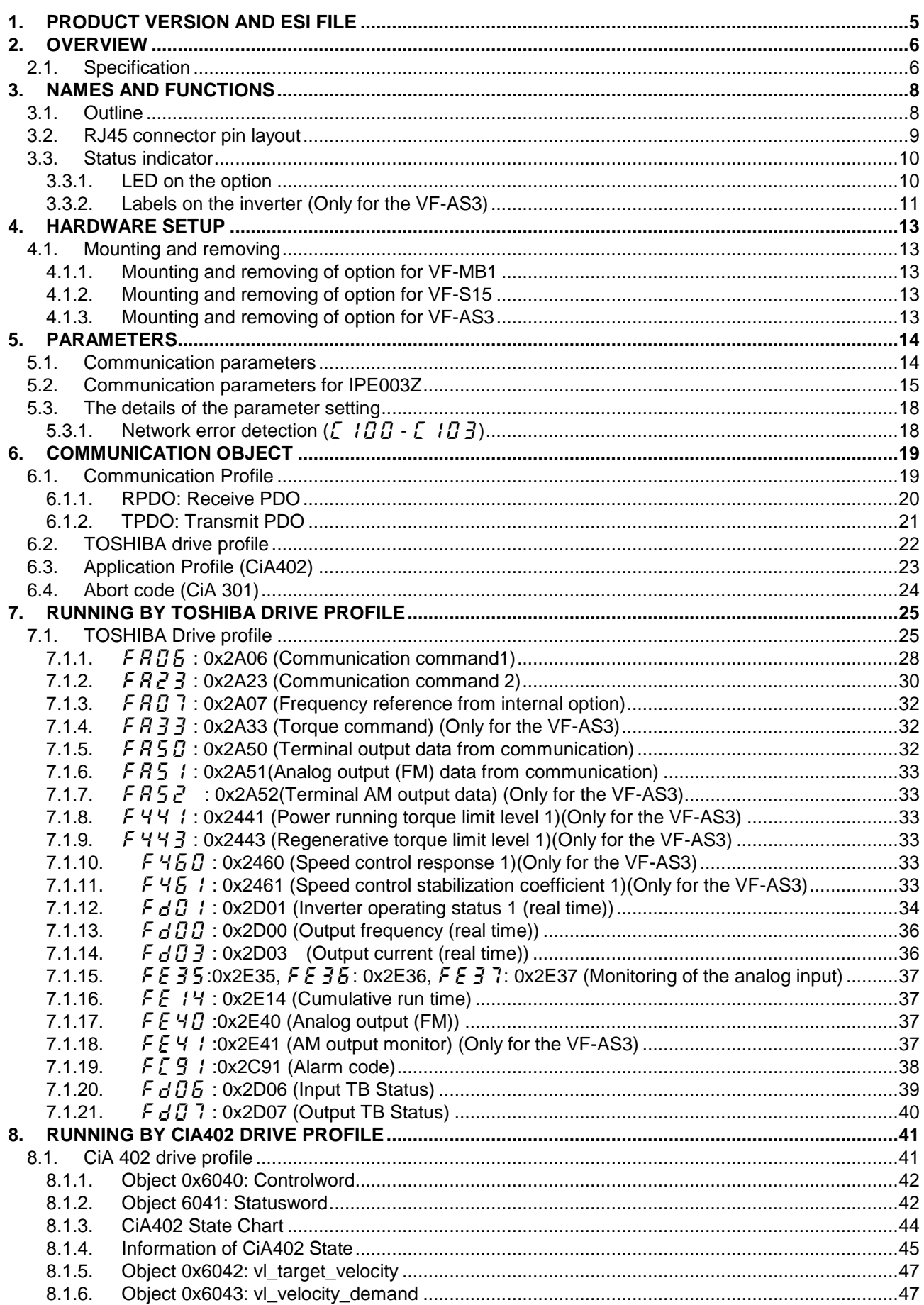

## E6581818

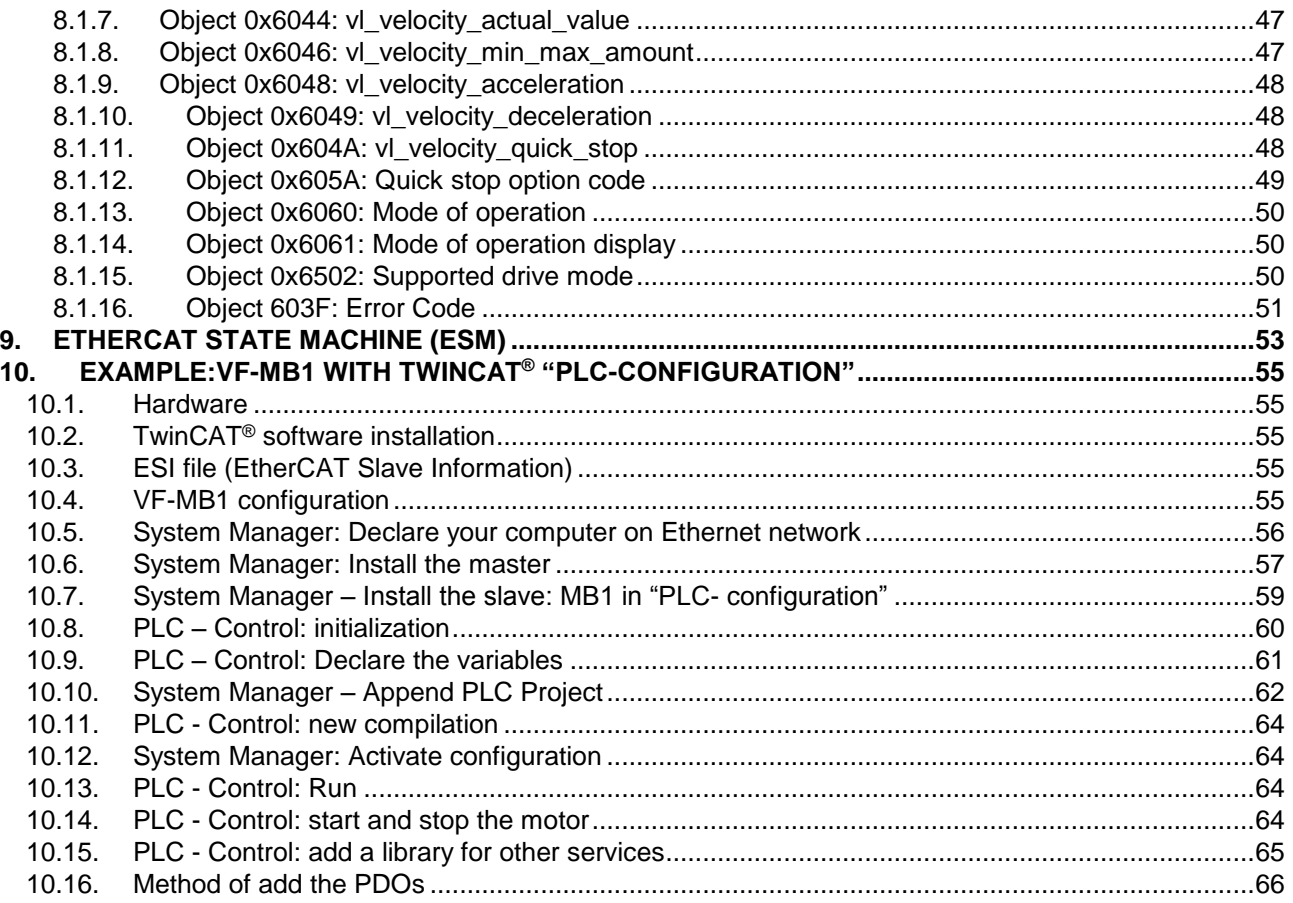

## <span id="page-5-0"></span>1.Product version and ESI file

It shows the differences by product version below.

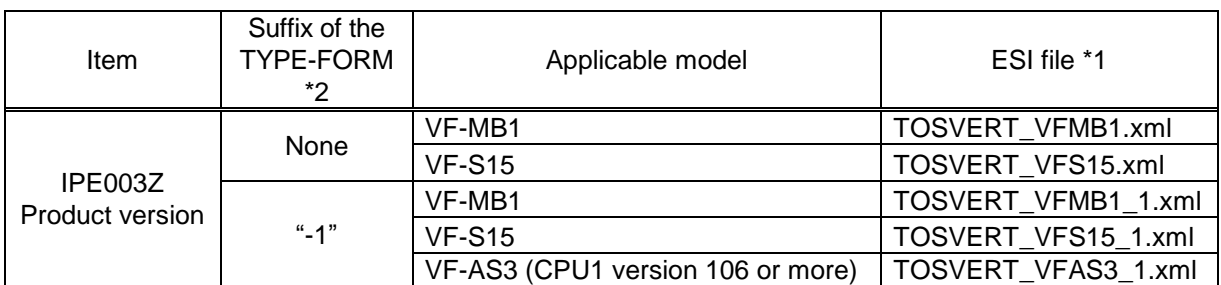

- \*1: Regarding ESI (EtherCAT Slave Information) file in XML format for VF-MB1/S15/AS3, Please contact your Toshiba distributor.
- \*2: Suffix can be checked by the labels on the product and the package.

.

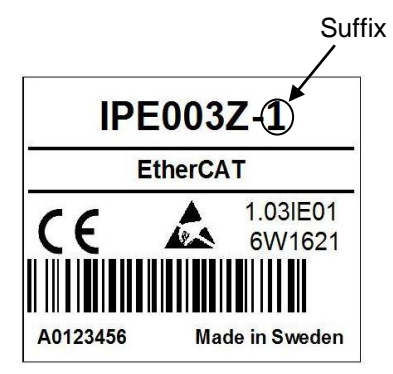

**Name** label **Name** label

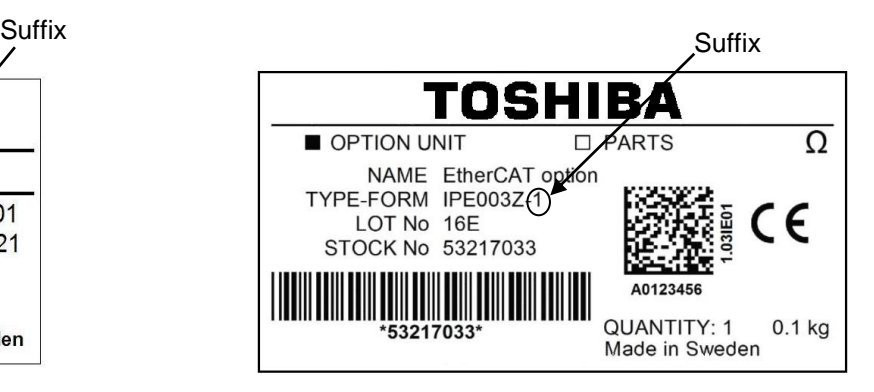

## <span id="page-6-0"></span>2.Overview

The EtherCAT® interface (IPE003Z) allows the VF-MB1/S15/AS3 drive to be connected into the EtherCAT® network. The drive is controlled by 2 drive profiles (CiA402 V3 or TOSHIBA). Also, VF-MB1/S15/AS3 supports BECKHOFF software TwinCAT® V2.x with CODESYSY V2.

EtherCAT® and TwinCAT® are registered trademark and patented technology, licensed by Beckhoff Automation GmbH, Germany.

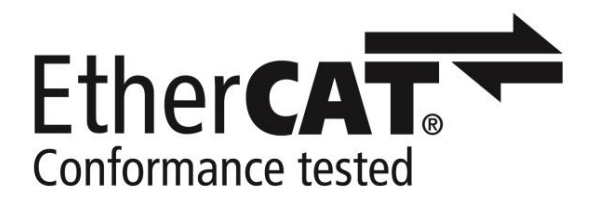

## <span id="page-6-1"></span>**2.1. Specification**

Module specifications

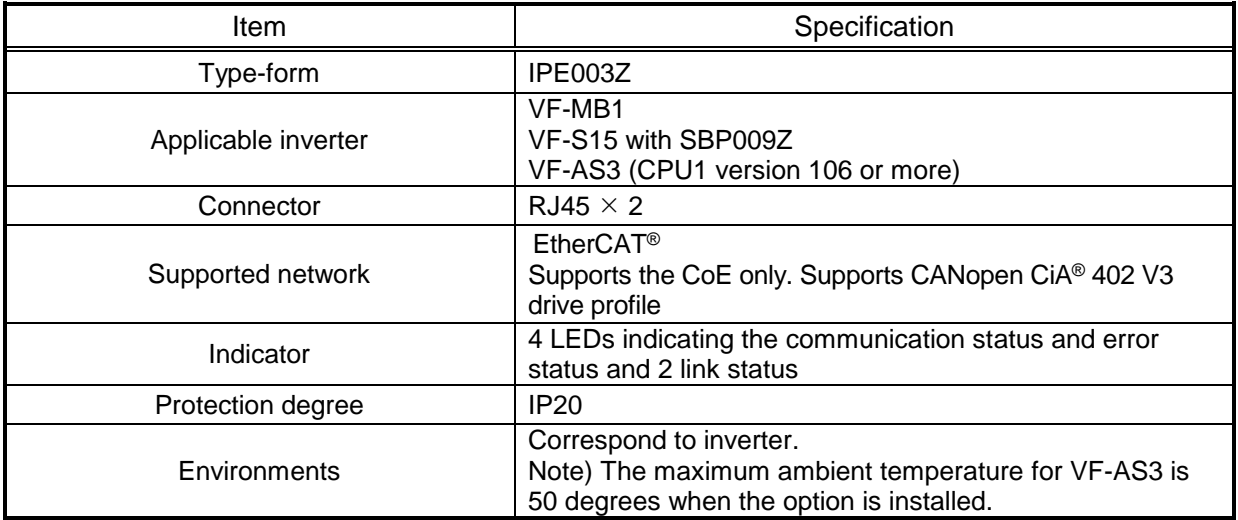

Network specifications

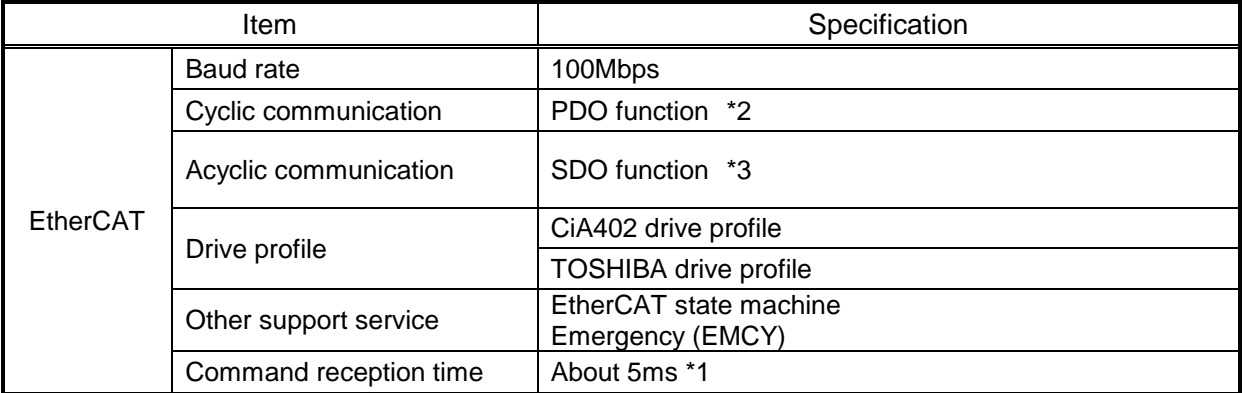

\*1: Command reception time is the time until the inverter is operated by RUN command on the cyclic communication.

#### **\*2: Cyclical Communication: PDO**

- PDO is intended for use with the communication scanner according to CiA402.
- PDO overview (default settings)

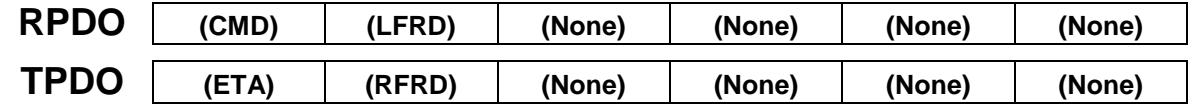

CMD: Controlword LFRD: Vl\_Target\_Velocity ETA: Statusword RFRD: Vl\_Velocity\_Actual value

The configuration means are:

• EtherCAT configuration tool, then the configuration is downloaded by the master.

#### **\*3: Acyclic Services: SDO**

The VF-MB1/S15/AS3 manages a SDO server (Service Data Object). SDO telegrams are used for configuration and adjustment, they are characterized by two identifiers:

• One for requests (telegrams sent from the PLC to the VF-MB1/S15/AS3)

• One for responses (telegrams sent back to the PLC by the VF-MB1/S15/AS3)

## <span id="page-8-0"></span>3.Names and functions

<span id="page-8-1"></span>The drawing below shows names and functions of main parts.

### **3.1. Outline**

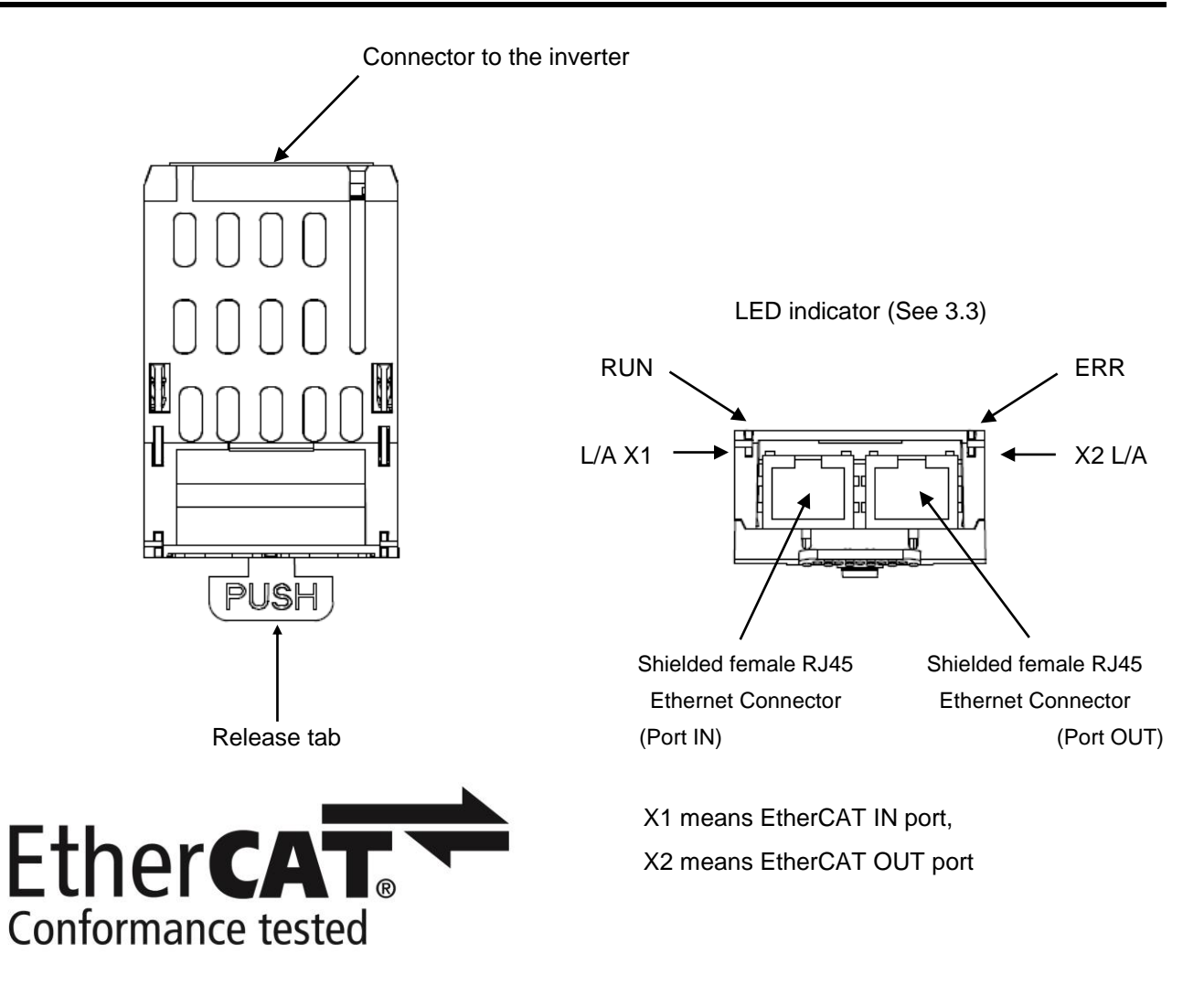

## <span id="page-9-0"></span>**3.2. RJ45 connector pin layout**

The EtherCAT® unit is equipped with two shielded RJ45 connectors. When you use VF-MB1/AS3, the shielding is connected to the drive ground. When you use VF-S15, the shielding is connected to the grounding terminal of option adapter.

Use an STP (shielded twisted pair) Ethernet cable.

The transmission speed is detected automatically by the card (100 Mbps).

The card can operate in half duplex or full duplex mode, whether connected to a hub or a switch and regardless of the transmission speed (100 Mbps).

Port IN (X1 L/A EtherCAT) and Port OUT (X2 L/A EtherCAT)

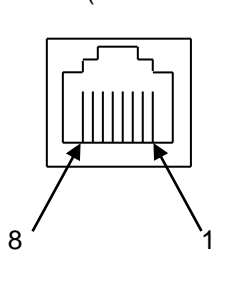

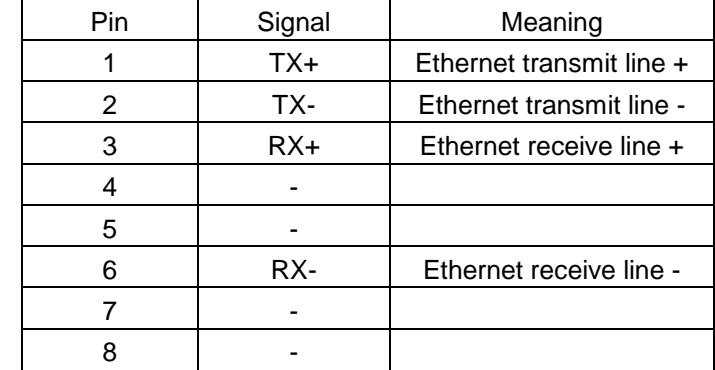

\* Fix a cable so that a communication connector may be not taken the weight of wire.

Cable specifications

- Minimum Cat 5e,
- Connector RJ45, no crossover cable
- Shield: both ends grounded
- Twisted pair cable
- Cable: 8 x 0.25 mm<sup>2</sup> (8 x AWG 22)
- Use pre-assembled cables to reduce the wiring mistakes,

• Verify that wiring, cables and connected interfaces meet the PELV (Protective Extra-Low Voltage) requirements.

• Maximum cable length =  $100$  m (328 ft)

## <span id="page-10-0"></span>**3.3. Status indicator**

## **3.3.1. LED on the option**

<span id="page-10-1"></span>ERR RUN The LEDs shows the present status of the network and module. œ X1 L/A 5 L/A X2  $\overline{\text{(N)}}$   $\left|\frac{\text{m}}{\text{m}}\right|$   $\overline{\text{(m)}}$ ₩ ┡

The behavior of X1 L/A LED and L/A X2 LED

These LEDs indicate the status of the EtherCAT IN port (X1 L/A) and OUT port (L/A X2)

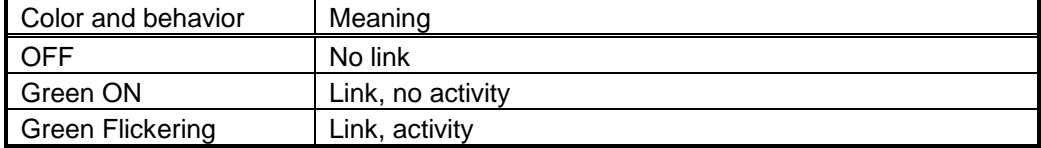

#### **The behavior of RUN LED**

It LED indicate the RUN status or RUN error

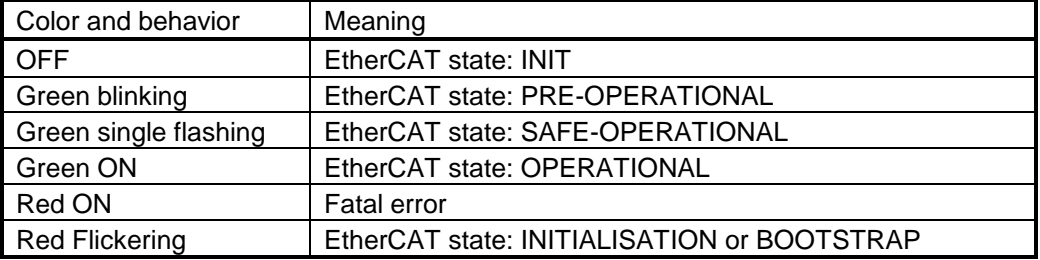

#### The behavior of ERR LED

It LED indicate the network status or network error

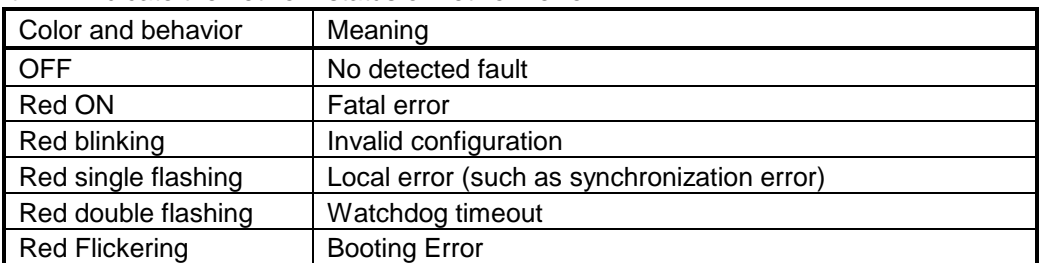

#### **LED Behavior Detail**

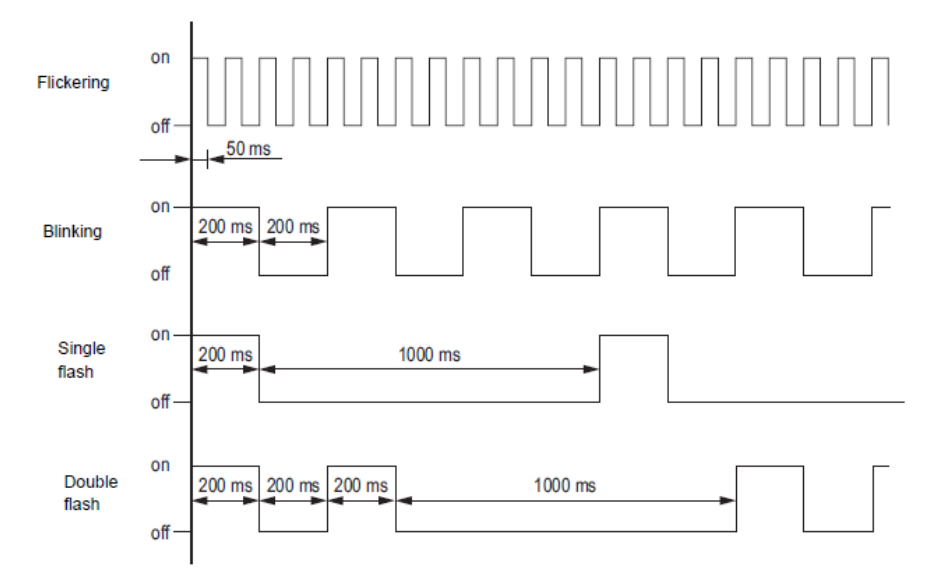

## <span id="page-11-0"></span>**3.3.2. Labels on the inverter (Only for the VF-AS3)**

When EtherCAT option is used, please stick the LED label and Link-status information label to VF-AS3. These labels are enclosed with the option.

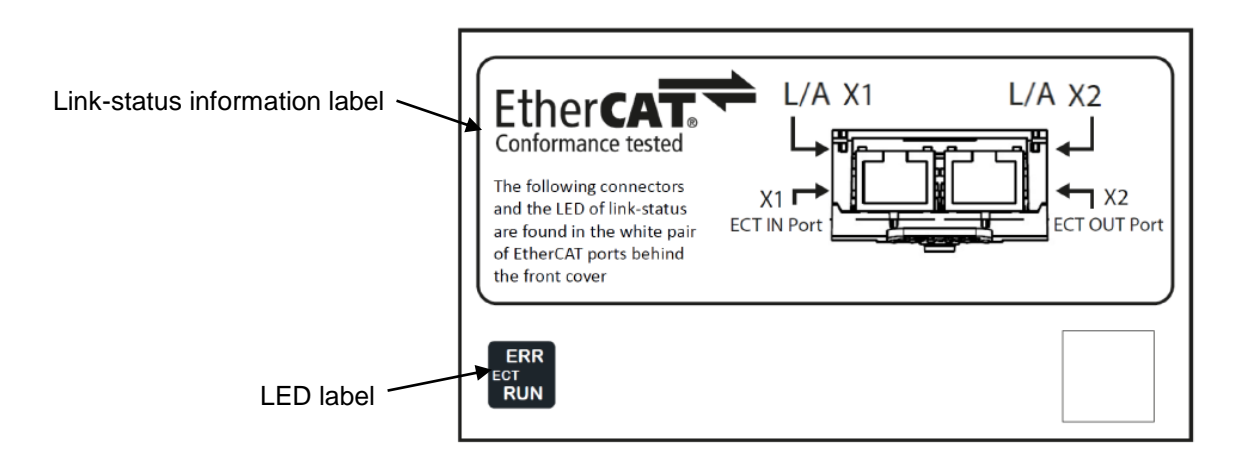

#### **3.3.2.1. LED label**

Please stick the LED label for EtherCAT option to lower side of communication indicator of VF-AS3.

ERR is displayed to the NET1-LED together on communication indicator. RUN is displayed to the NET2-LED together on communication indicator. See ["3.3.1.LED on the](#page-10-1)  [option"](#page-10-1) about ERR and RUN.

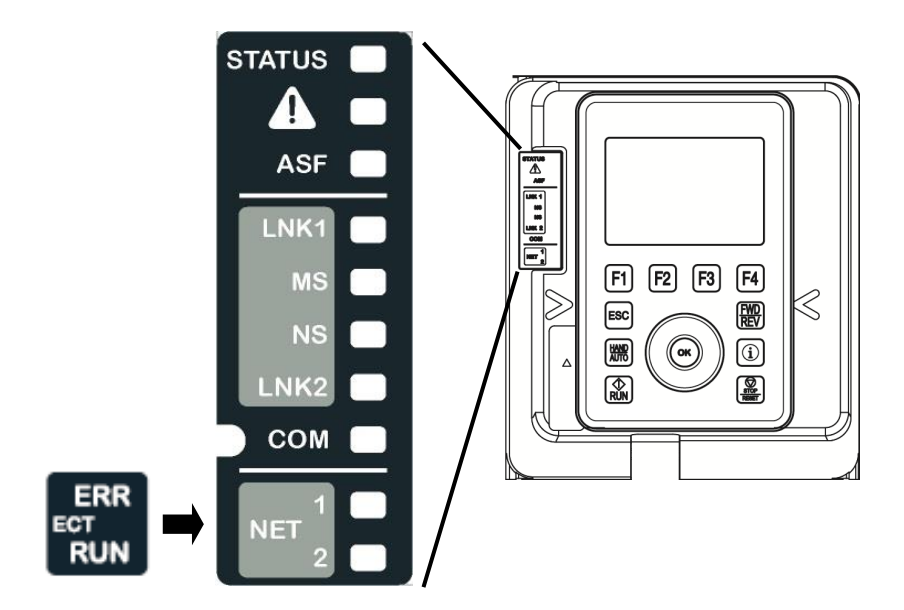

#### **3.3.2.2. Link-status information label**

Please stick the Link-status information label to the front cover of VF-AS3. This information needs for the user when the LED of Link-status is checked.

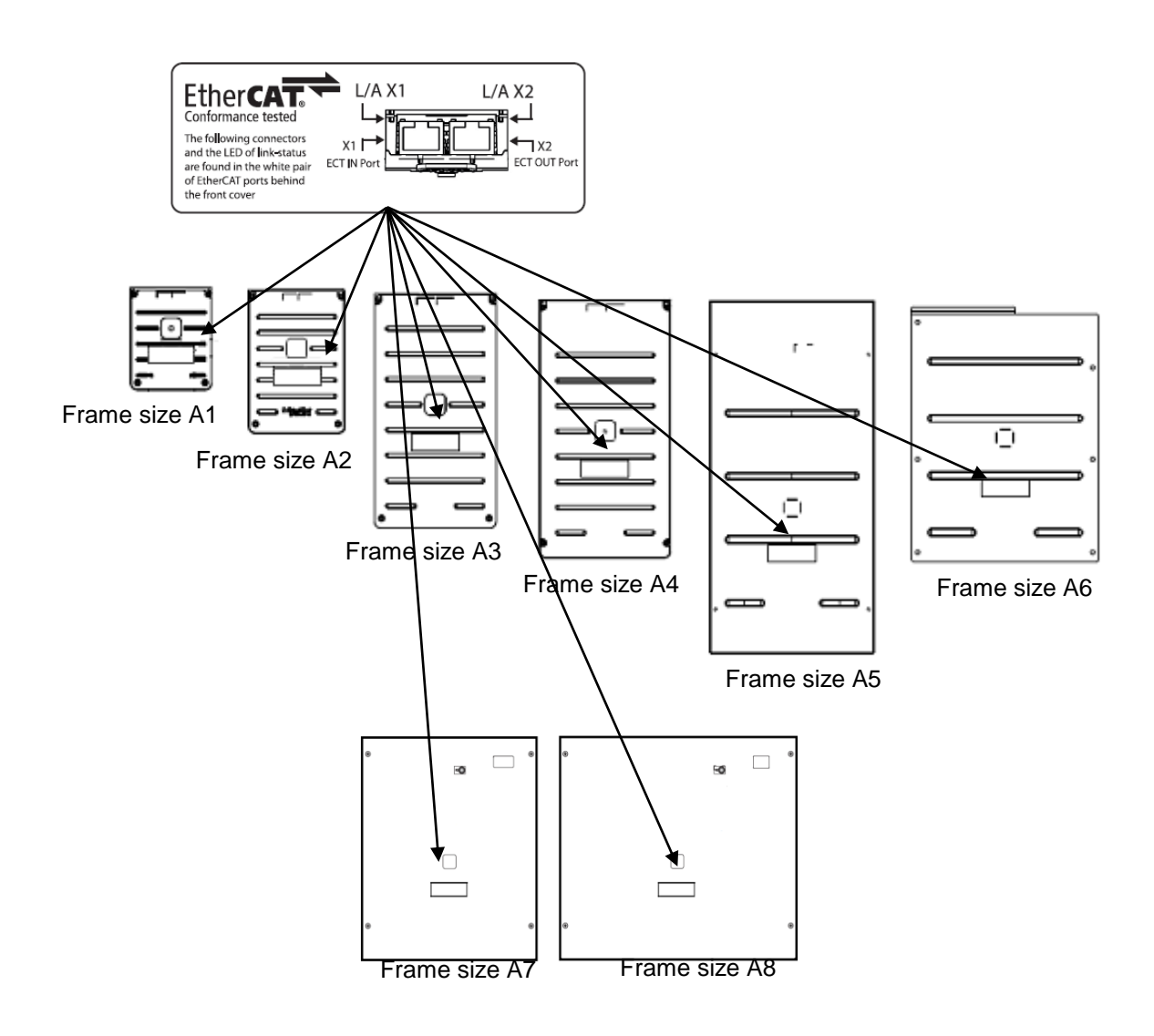

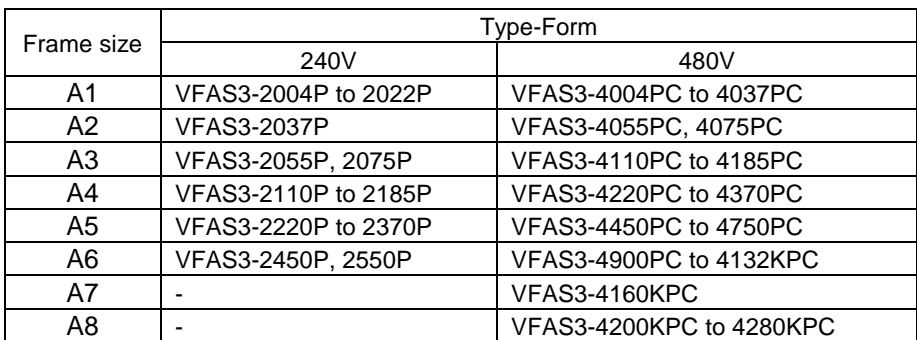

Figure: The position of the Link-status information label

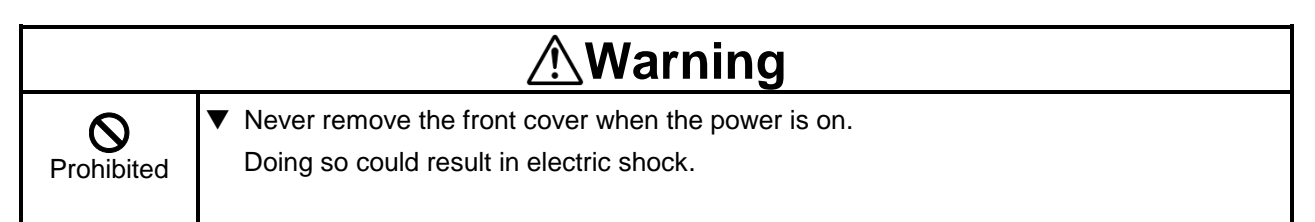

## <span id="page-13-0"></span>4. Hardware Setup

When using this product with VF-S15, sold separately VF-S15 option adapter (SBP009Z) is required.

## <span id="page-13-1"></span>**4.1. Mounting and removing**

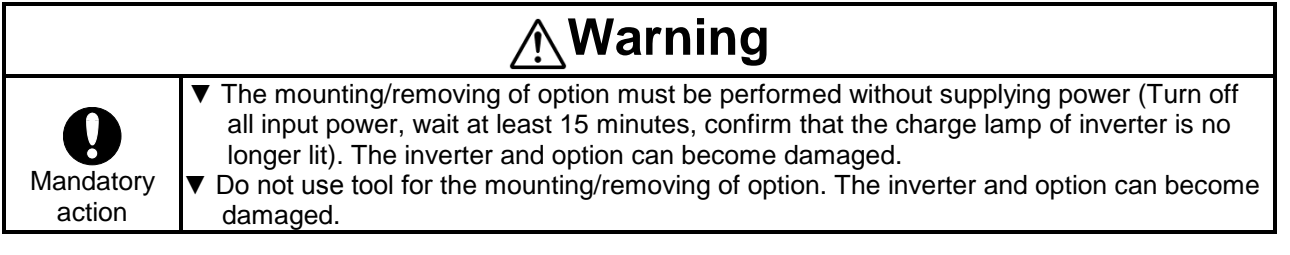

## <span id="page-13-2"></span>**4.1.1. Mounting and removing of option for VF-MB1**

Way for mount and remove the option, refer to [Optional external devices] of E6581697.

### <span id="page-13-3"></span>**4.1.2. Mounting and removing of option for VF-S15**

Way for mount and remove the option, refer to [Optional external devices] of E6581611.

## <span id="page-13-4"></span>**4.1.3. Mounting and removing of option for VF-AS3**

Way for mount and remove the option, refer to [Mounting/removing insert type options] of E6582062.

## <span id="page-14-0"></span>5.Parameters

## <span id="page-14-1"></span>**5.1. Communication parameters**

Set up the drive parameters as follows. It is necessary to reset the drive to update the parameter. This option doesn't operate if these parameters are not correctly set. Reset by power-on/off or set F899 to 1 after these parameters are set.

#### **VF-MB1/S15**

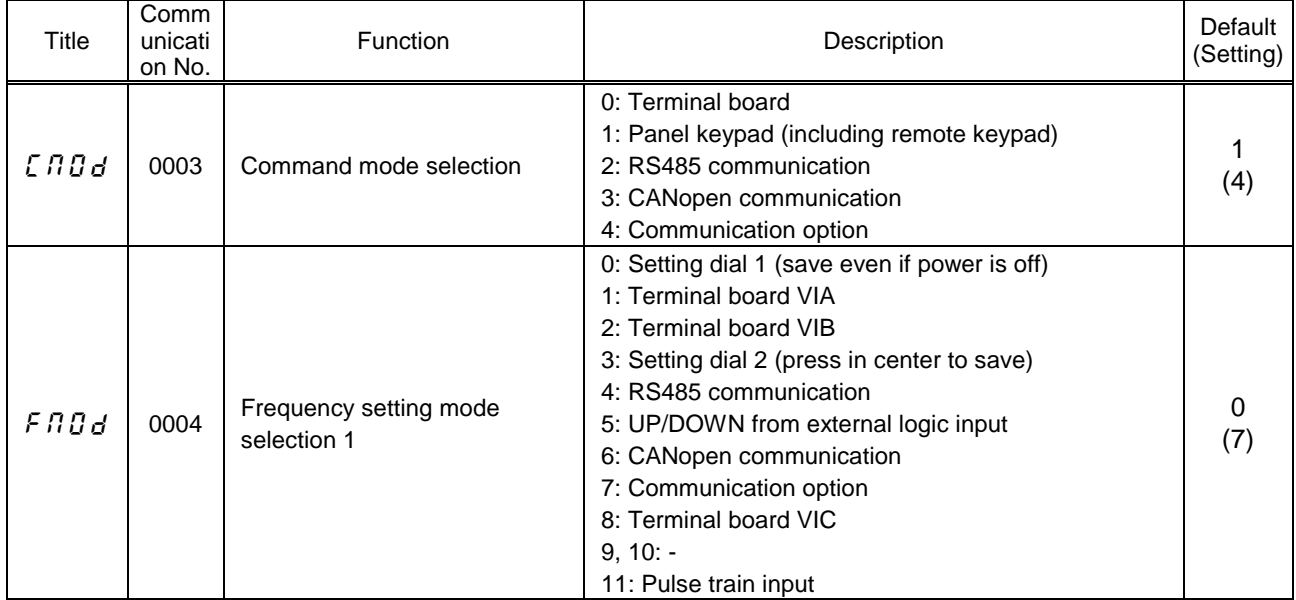

#### **VF-AS3**

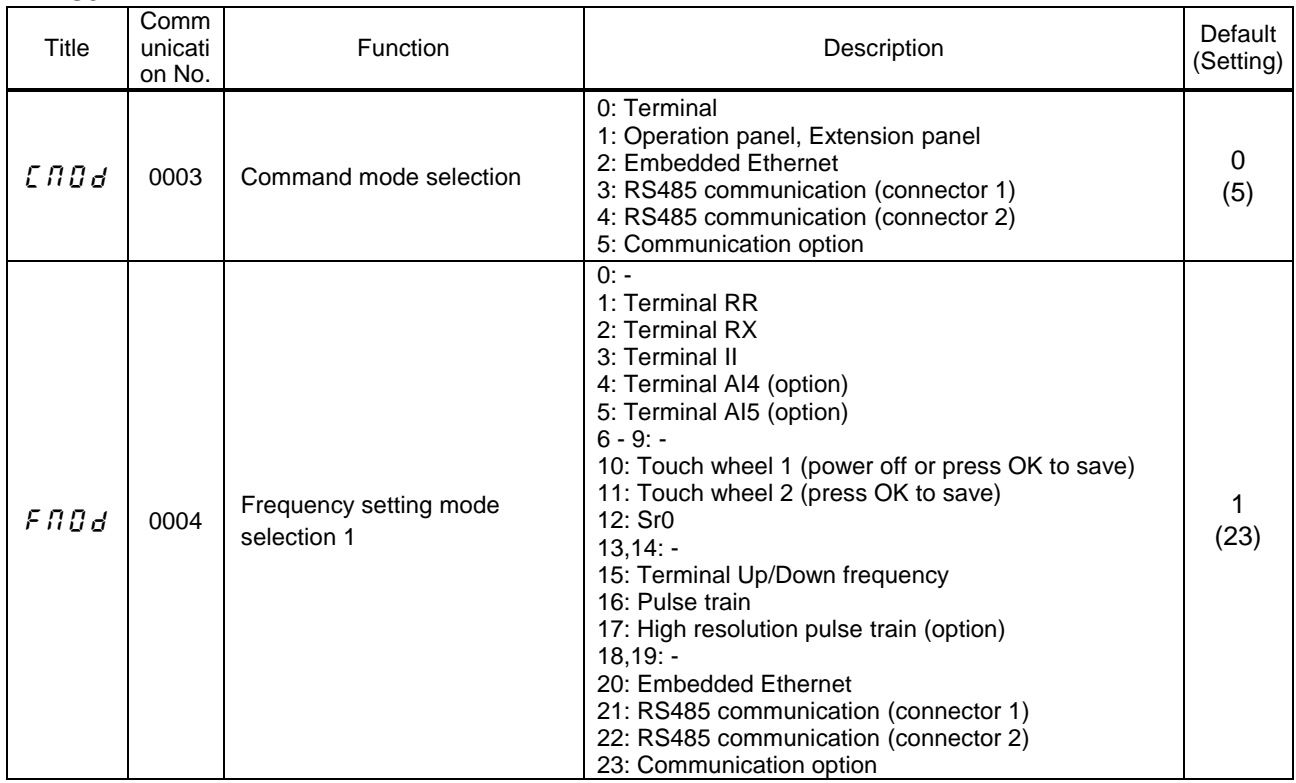

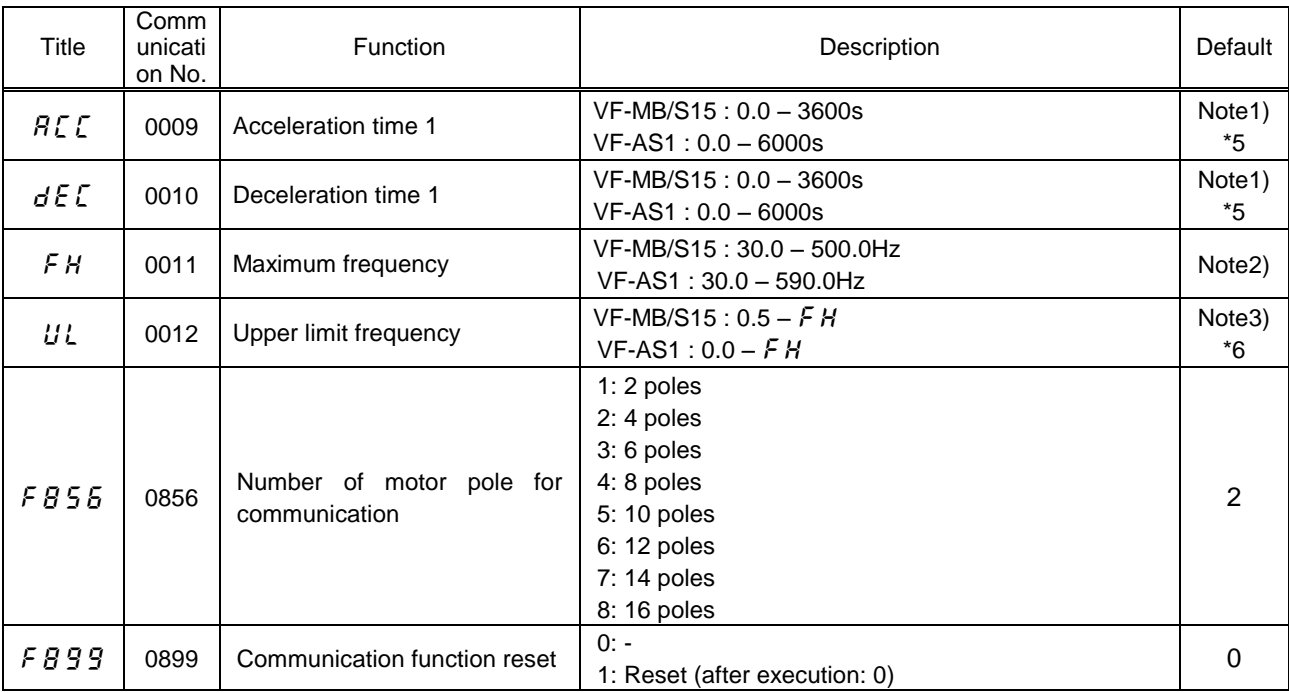

Note1) VF-MB1/S15 : 10.0s , VF-AS3 : Parameter values vary depending on the capacity.

Note2) VF-MB1/S15 : 80.0Hz , VF-AS3 : Depending on the setup menu.

Note3) VF-MB1/S15 : 60.0Hz , VF-AS3 : Depending on the setup menu.

## <span id="page-15-0"></span>**5.2. Communication parameters for IPE003Z**

note) The parameters with hatching are for monitoring. The value and index of PDO are able to be confirmed by C001 to C026 and C410 to C421. Don't set them to any value.

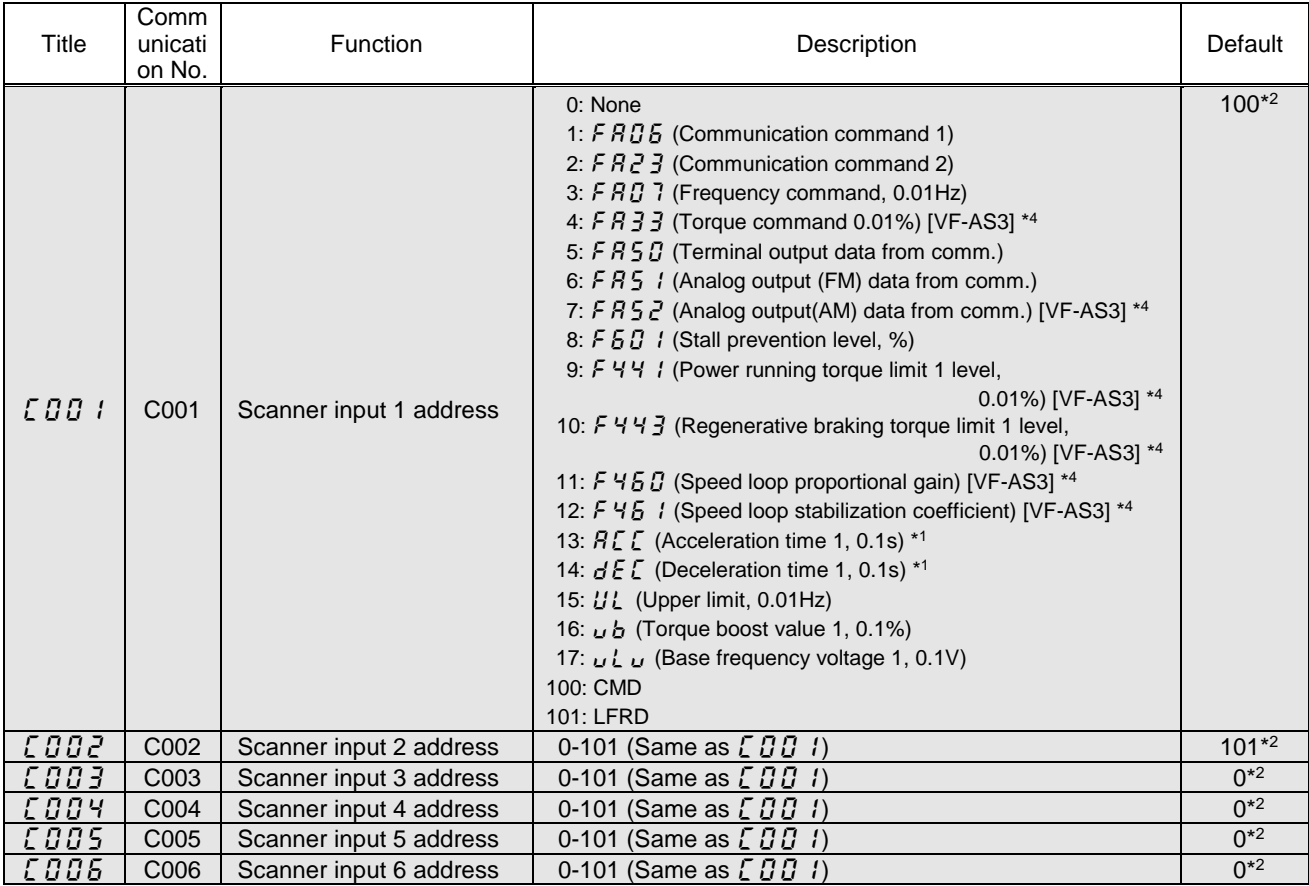

## E6581818

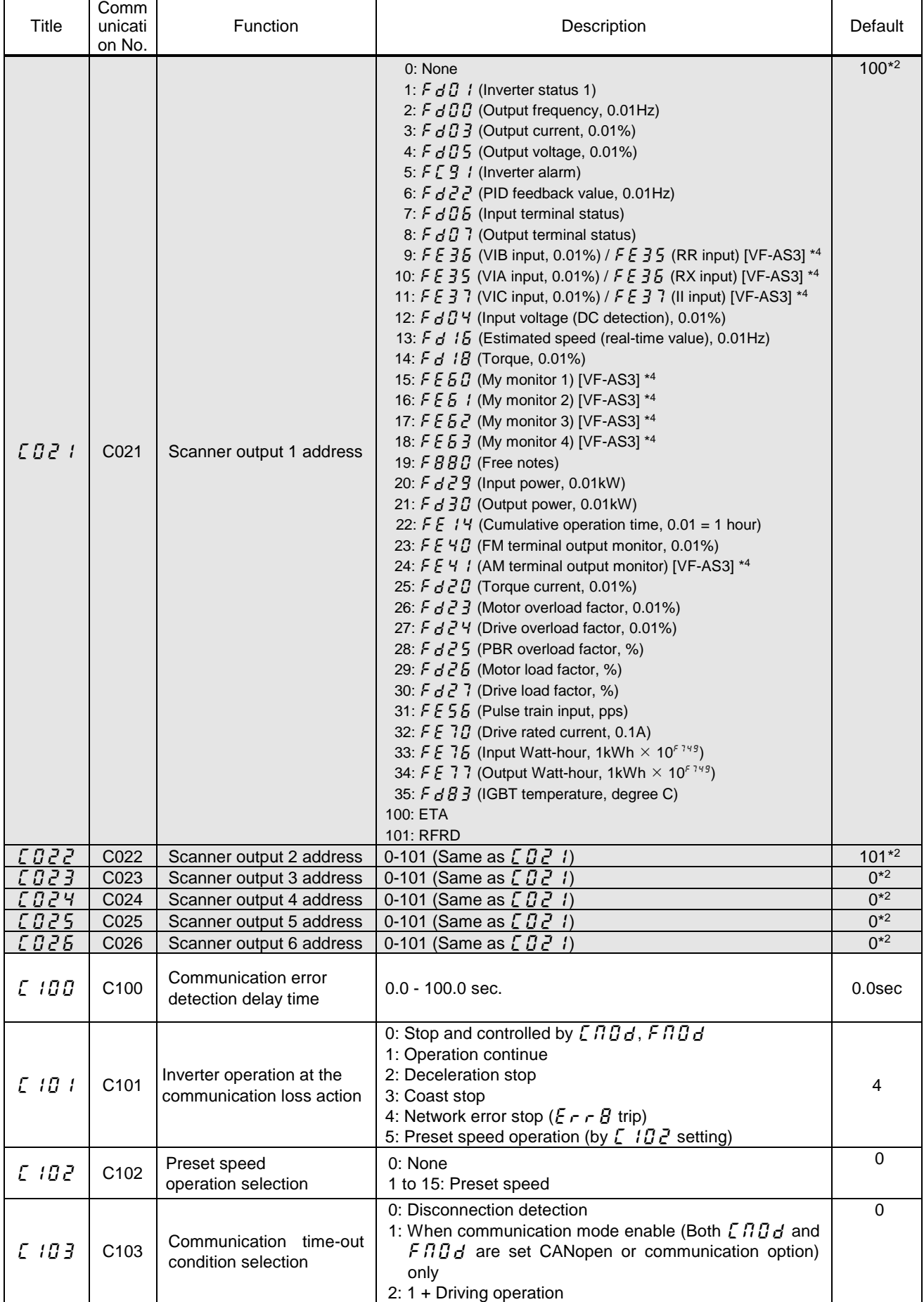

## E6581818

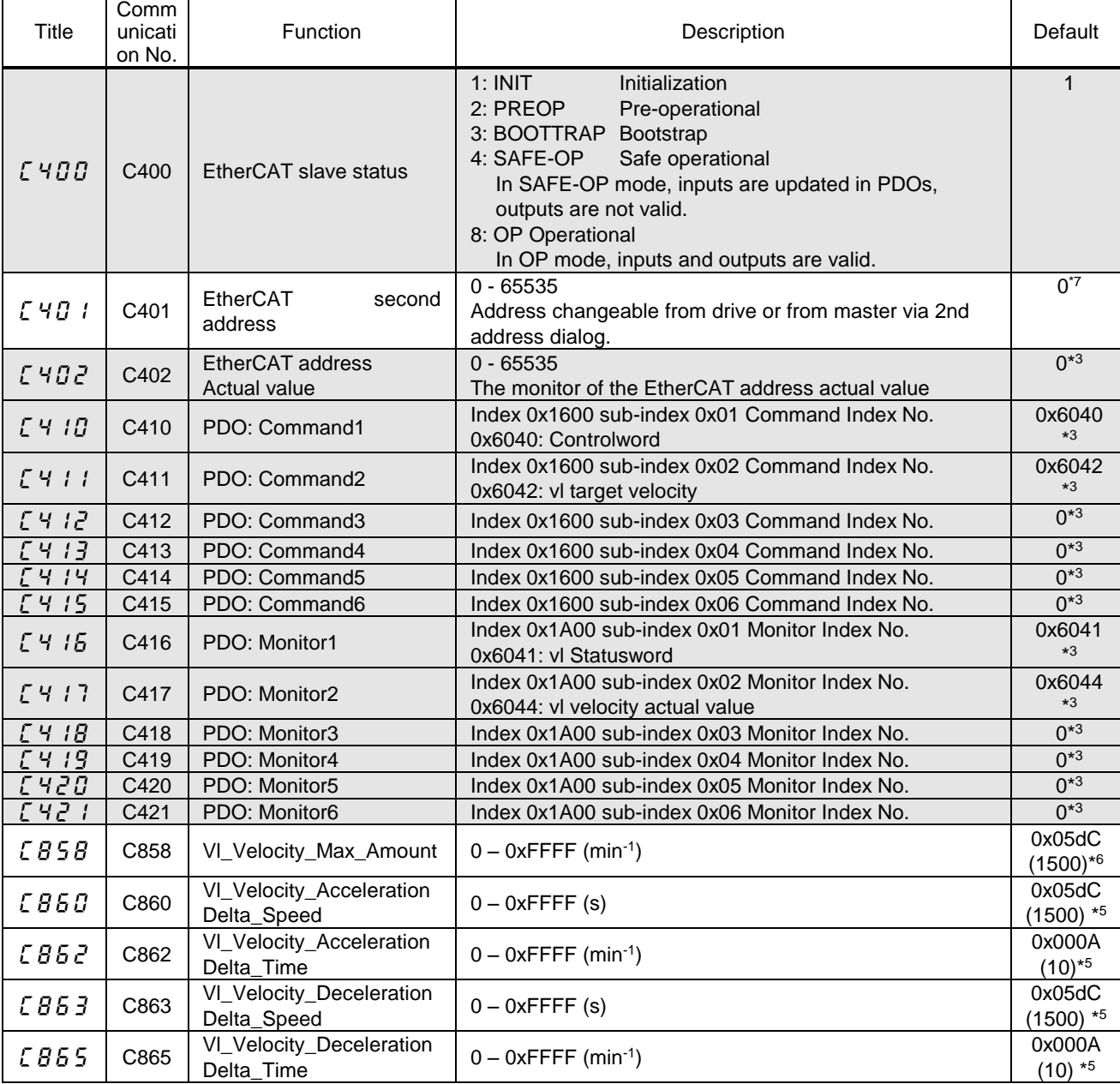

\*1: Do not change the acceleration/deceleration time unit (parameter  $F\bar{5}$  19), if change the parameter, the setting value range will be different from above range.

\*2: These parameters are according to  $\zeta$  4  $\iota$   $\bar{G}$  ~  $\zeta$  4  $\bar{c}$  1 parameters. These default values were set when the EtherCAT option was installed.

- \*3: These parameters are set from master (TwinCAT®).
- \*4: The description and setting are only for the VF-AS3.
- \*5: Acceleration time 1 ( $RLE$ ) and deceleration time 1 ( $dEE$ ) are worked when  $ERBd$  isn't "Communication option". If  $\int \Pi \ddot{G} d$  is "Communication option", Acceleration and deceleration time 1 are worked by  $\sqrt{2860}$ ,  $\sqrt{2862}$ ,  $\sqrt{2863}$ ,  $\sqrt{2865}$ . See ["7.1.TOSHIBA Drive](#page-25-1) profile" for the detailed information.
- \*6: Upper limit frequency ( $UL$ ) isn't worked when  $EBB$  isn't 0. Set  $EB5B$  to the upper limit speed. See ["7.1.TOSHIBA Drive](#page-25-1) profile" for the detailed information.
- \*7: EtherCAT second address ( $[401]$ ) can't be copied by Remote keypad (RKP002Z, RKP006Z).

#### **Warning** 八

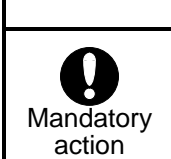

Set up "Communication error trip function ( $\zeta$  /  $\zeta$  to  $\zeta$  /  $\zeta$   $\zeta$ )" to stop the drive when EtherCAT® communication is deactivated.

### <span id="page-18-1"></span>**5.3. The details of the parameter setting**

## <span id="page-18-0"></span>**5.3.1.** Network error detection (*C 100 - C 103*)

#### ▼Display of trip information

 $\mathcal{E}$   $\mathcal{F}$   $\mathcal{F}$  (Optional unit fault 1: 0x001B): Network error stop

#### ▼Related parameter

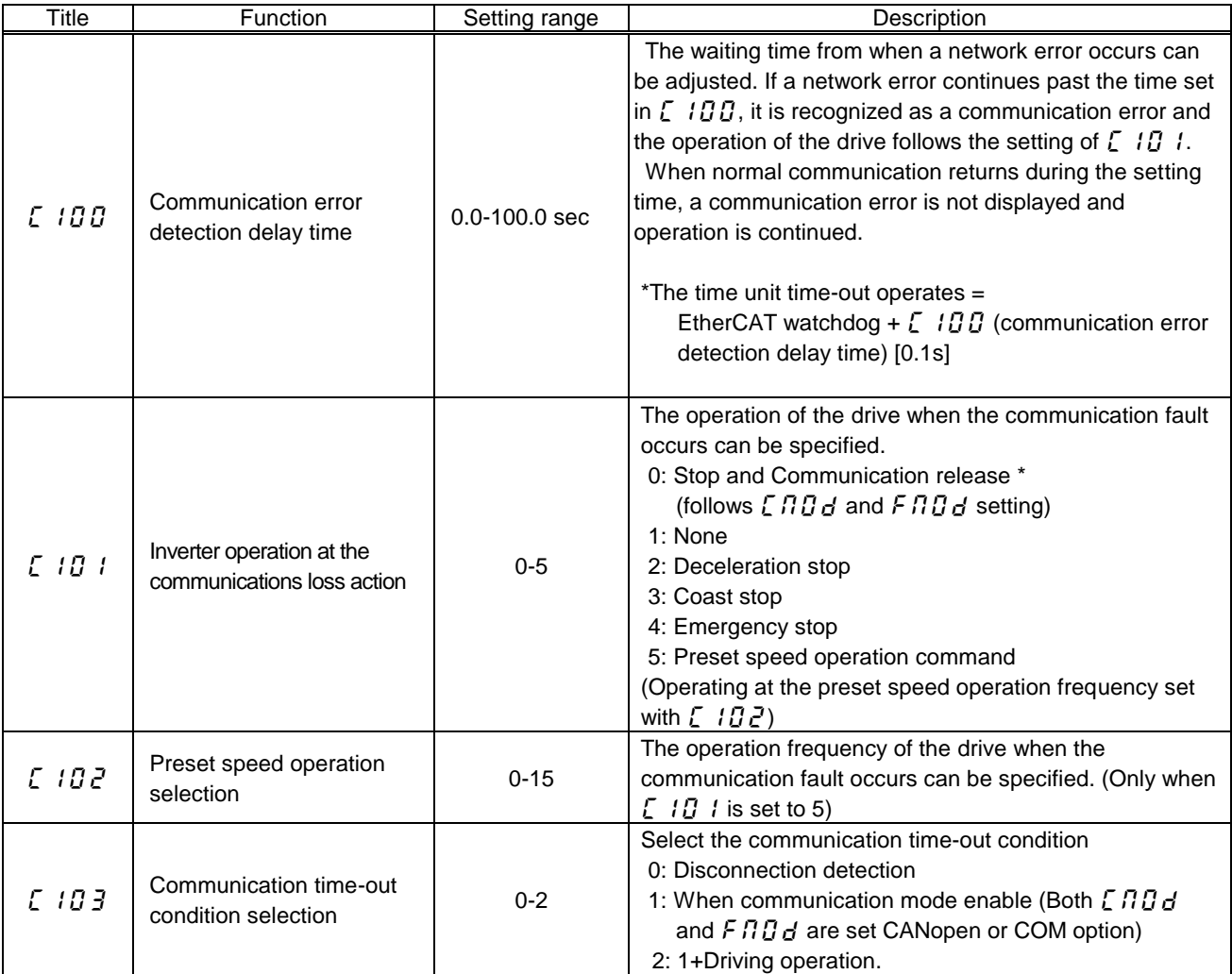

\*The behavior of the drive in the system that connected two (or more) drive by the EtherCAT network.

When the cable of OUT of drive at the first position is removed, the drive at the first position did not detect communication abnormality. The drive at the second position detected communication abnormality. The master station was able to send data (LFRD) to drive at the fist position. However, information (ETA and RFRD) on the drive was not able to be read.

It seems that TwinCAT's problem.

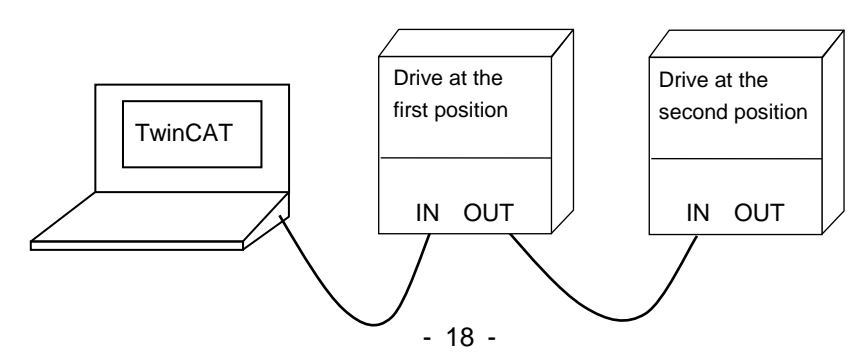

## <span id="page-19-0"></span>6.Communication Object

Object Dictionary has mainly 3 profile sets.

- ⚫ Communication profile area (Index 0x1000 to 0x1FFF)
- TOSHIBA drive profile area (Index 0x2000 to 0x5FFF)
- ⚫ CiA402 drive profile area (Index 0x6000 to 0x9FFF)

Setting and reading to each profile (Index) are operated from master.

See the manual of master in detail.

See ["10.3.ESI file \(EtherCAT Slave Information\)"](#page-55-3) about the way to integrate ESI file to master (TwinCAT®).

### <span id="page-19-1"></span>**6.1. Communication Profile**

These objects are CANopen communication configuration settings. These communication profile object cannot be mapped into PDO.

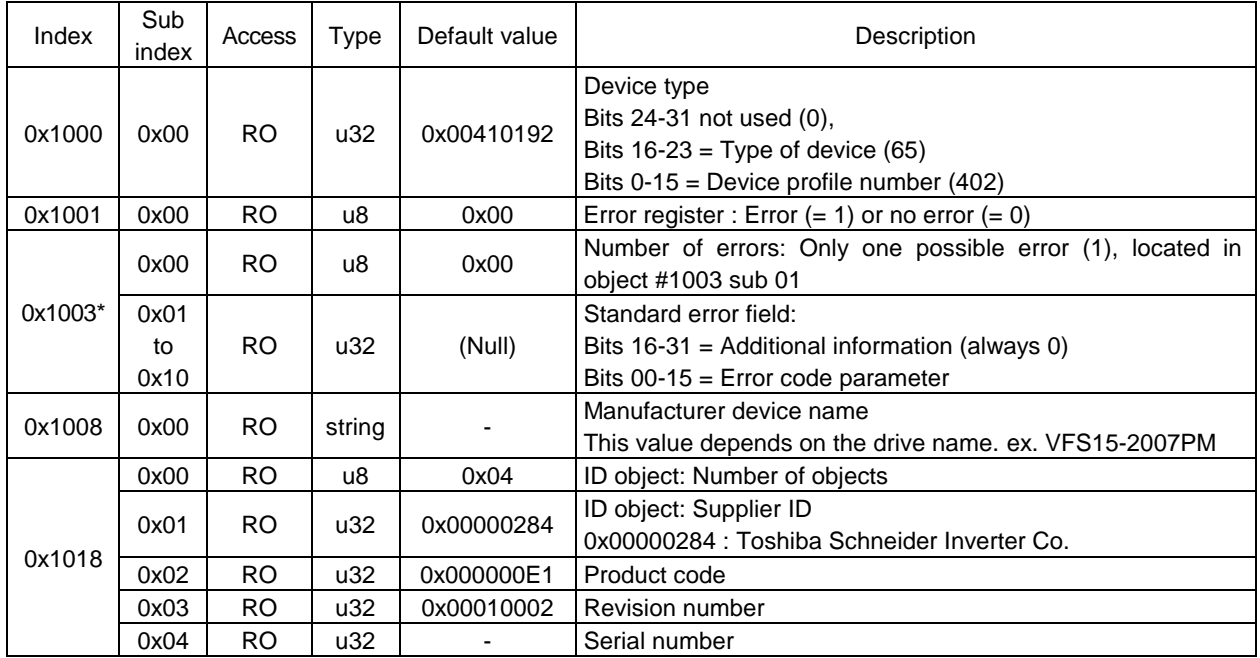

\*Note: Error code data are cleared of the 0x1003 object when executed the reset from power reset, terminal board, Panel Keypad, FA06 (reset command) and parameter reset ( $FBB9 = 1$ ).

## <span id="page-20-0"></span>**6.1.1. RPDO: Receive PDO**

The mapping of RPDO is shown to the following way.

- 1. Check the index for mapping by the following list (the description of  $\int \mathcal{G} \mathcal{G}$  1).
- 2. Set the index checked by the list to RPDO on master. See the manual of master in detail.
- 3. Check the result of the mapping by the value of  $\int \Pi \Pi$  to  $\int \Pi \Pi \Pi$ .

<Example: The mapping [Communication command 1] is set to RPDO1>

- 1. Check the index for mapping by the following list (the description of  $\int \mathcal{G} \mathcal{G}$  1). (The index is 0x2A06.)
- 2. Set 0x2A06 to RPDO1 on master.
- 3. Check the value of parameter whether mapping is operated correctly. (If the value of  $EOB$  is 1, the mapping is correct.)

 $\leq$ The available mapping list of RPDO $>$ 

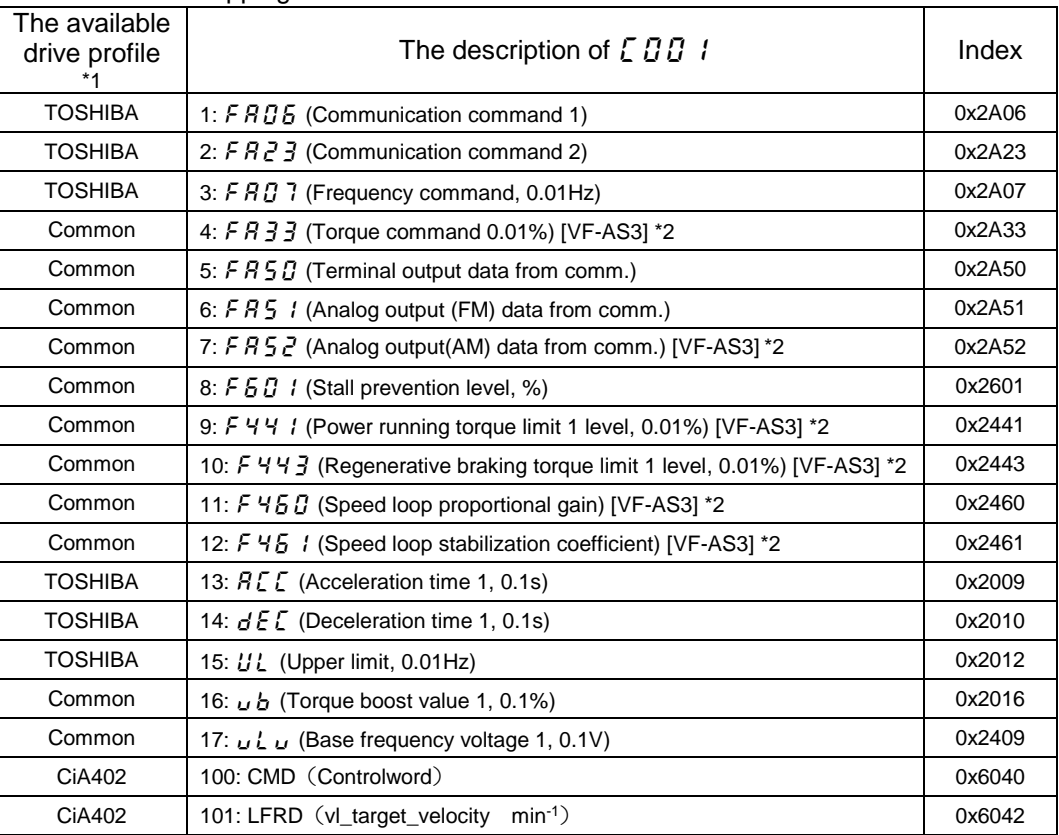

\*1: Don't use TOSHIBA and CiA402 for RPDO mapping at the same time.

\*2: The description and setting are only for the VF-AS3.

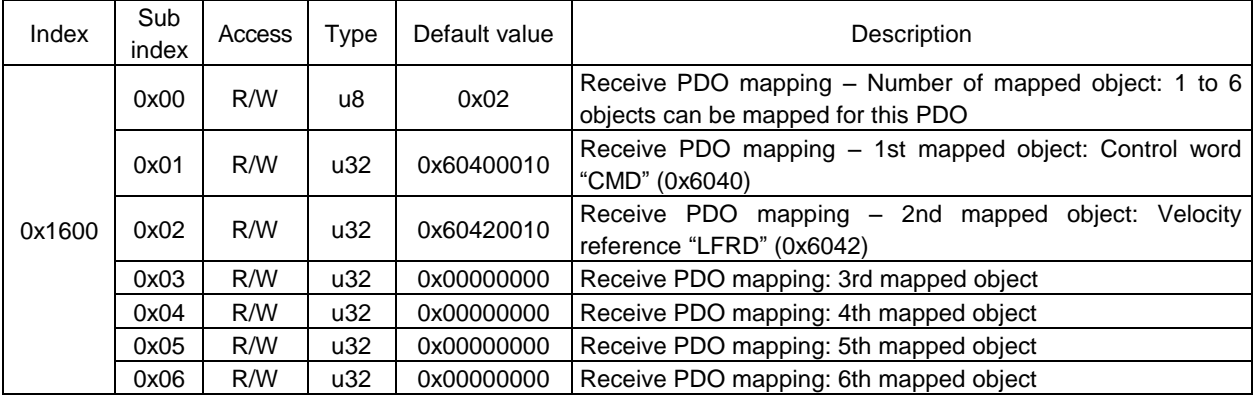

## <span id="page-21-0"></span>**6.1.2. TPDO: Transmit PDO**

The mapping of TPDO is shown to the following way.

- 1. Check the index for mapping by the following list (the description of  $\int \mathcal{L} \cdot d^2$ ).
- 2. Set the index checked by the list to TPDO on master. See the manual of master in detail.
- 3. Check the result of the mapping by the value of  $\int \mathcal{Q} \cdot \mathcal{Z}$  is to  $\int \mathcal{Q} \cdot \mathcal{Z} \cdot \mathcal{Z}$ .

<Example: The mapping [Output frequency] is set to RPDO1>

- 1. Check the index for mapping by the following list (the description of  $\int \mathcal{L} \cdot d^2$  1). (The index is 0x2D00.)
- 2. Set 0x2D00 to TPDO1 on master.
- 3. Check the value of parameter whether mapping is operated correctly. (If the value of  $\begin{bmatrix} 0 & 0 \\ 0 & 1 \end{bmatrix}$  is 2, the mapping is correct.)

<The available mapping list of TPDO>

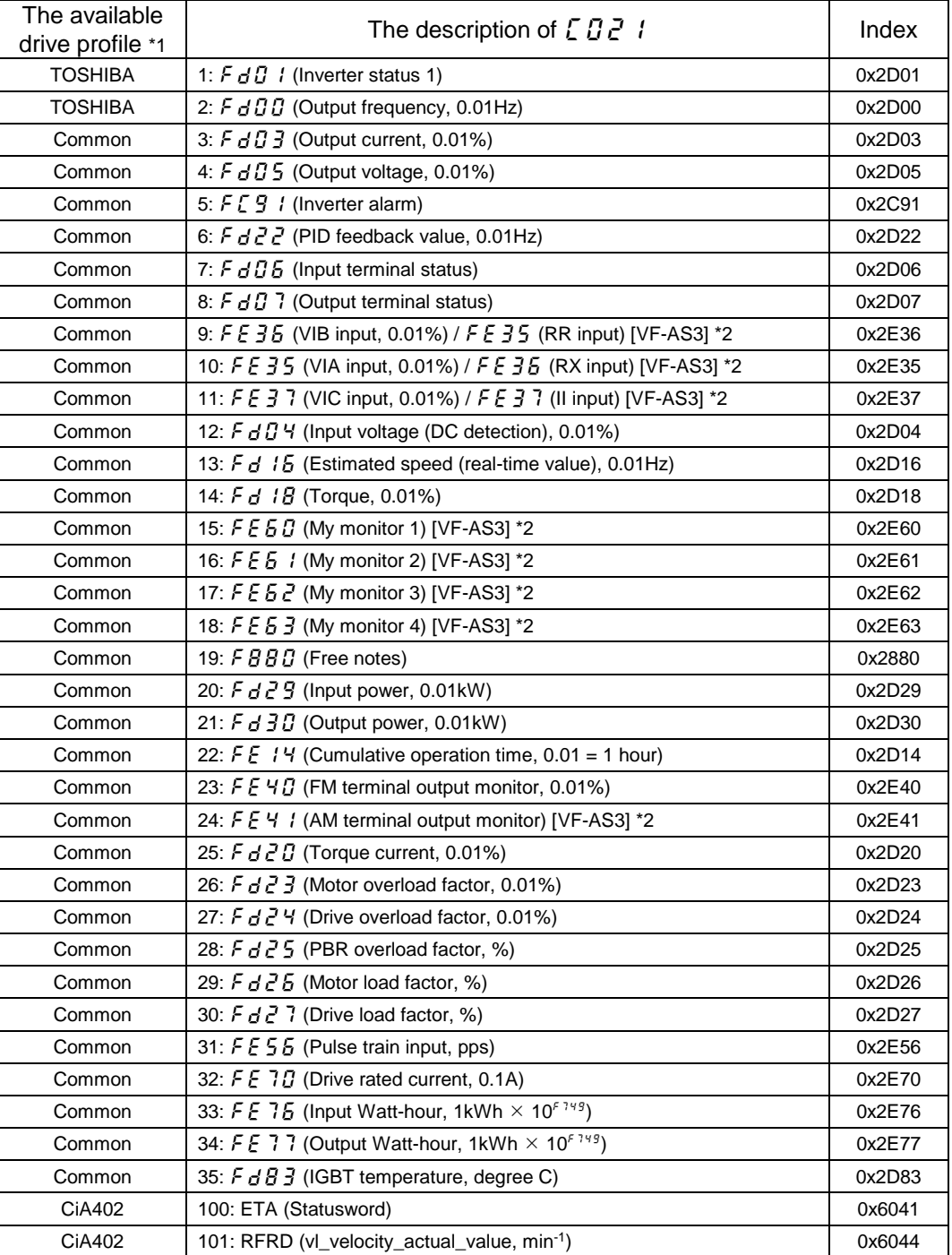

\*1: Don't use TOSHIBA and CiA402 for TPDO mapping at the same time.

\*2: The description and setting are only for the VF-AS3.

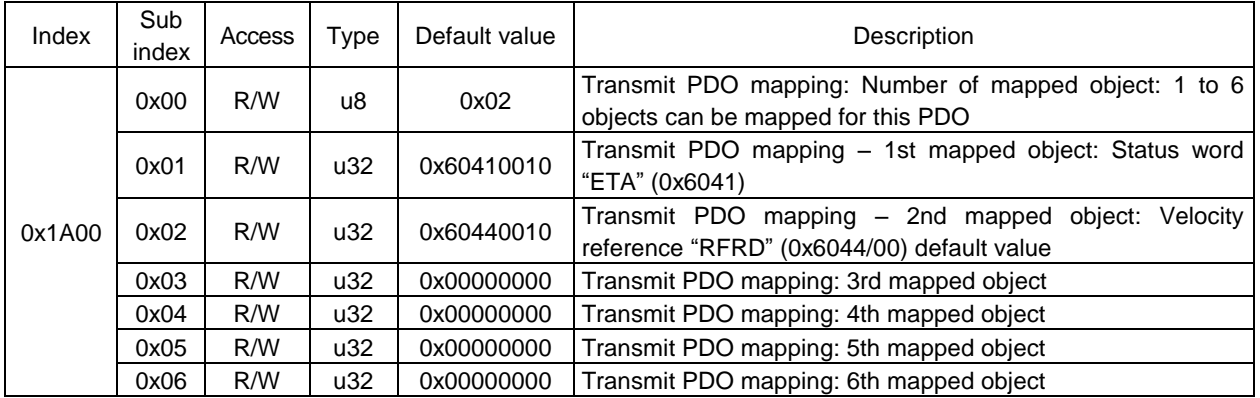

## <span id="page-22-0"></span>**6.2. TOSHIBA drive profile**

All of the parameters are defined as Manufacturer Specific Objects.

Each parameter of inverter can be assigned to each Index No. per following table.

For example, the Comm.No.0x0100 (Title:  $F$   $I\overline{0}\overline{0}$ ) is defined as Index No.0x2100.

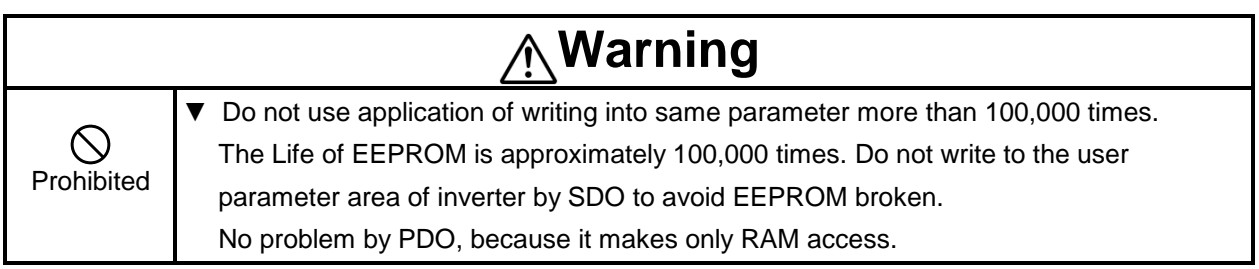

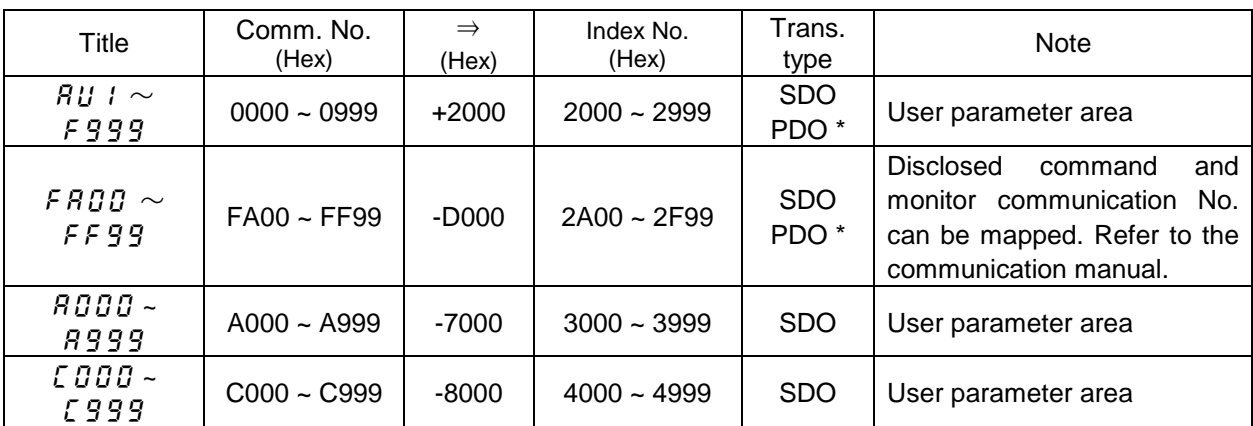

\* The parameters in the description of  $EBBI$  and  $EBEI$  can be mapped to PDO (See "5.2[.Communication parameters for IPE003Z"](#page-15-0)). The mapping of PDO is operated from master. See the manual of master in detail.

## <span id="page-23-0"></span>**6.3. Application Profile (CiA402)**

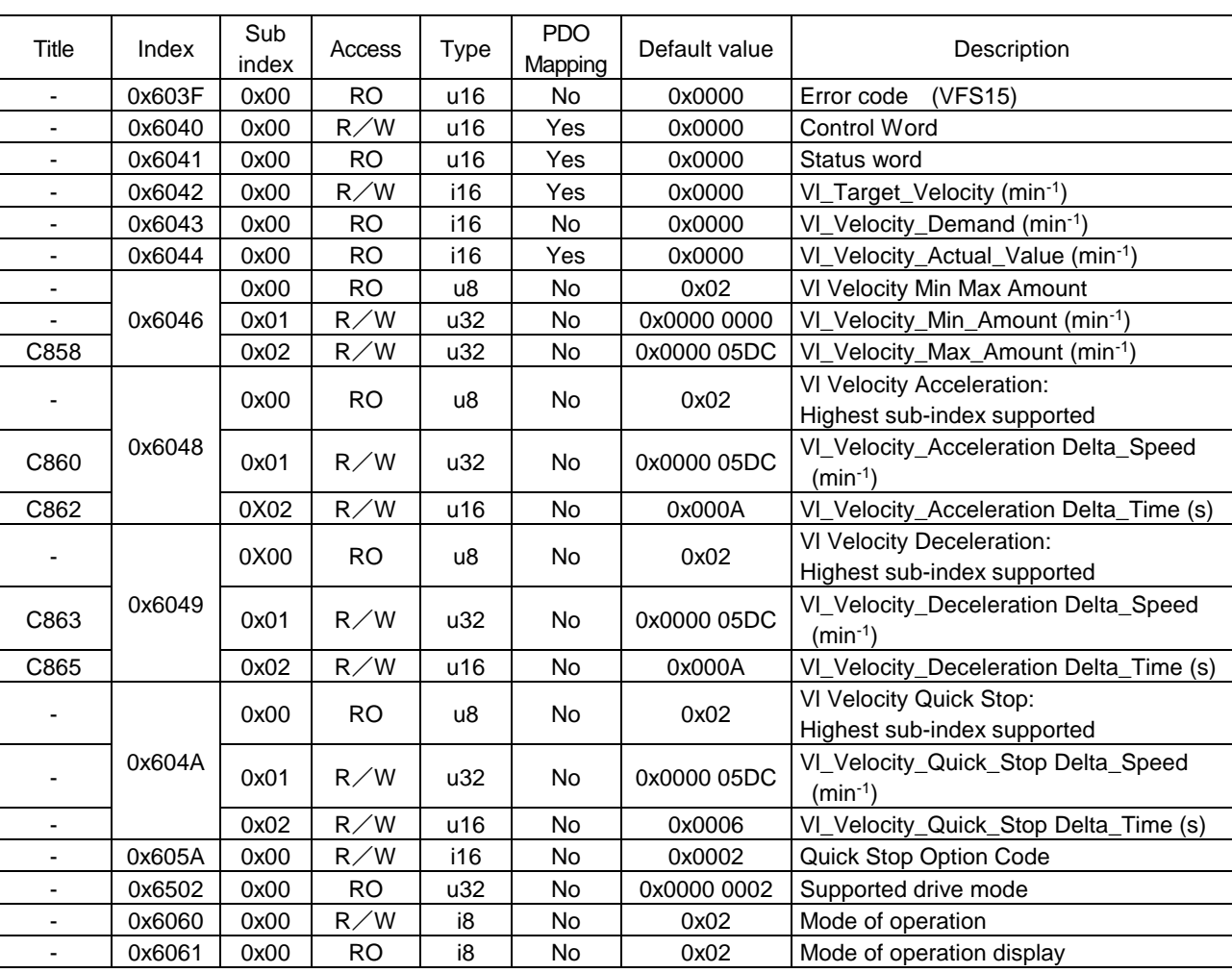

These are standardized parameters in conformance with CiA402 velocity mode.

## <span id="page-24-0"></span>**6.4. Abort code (CiA 301)**

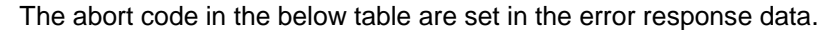

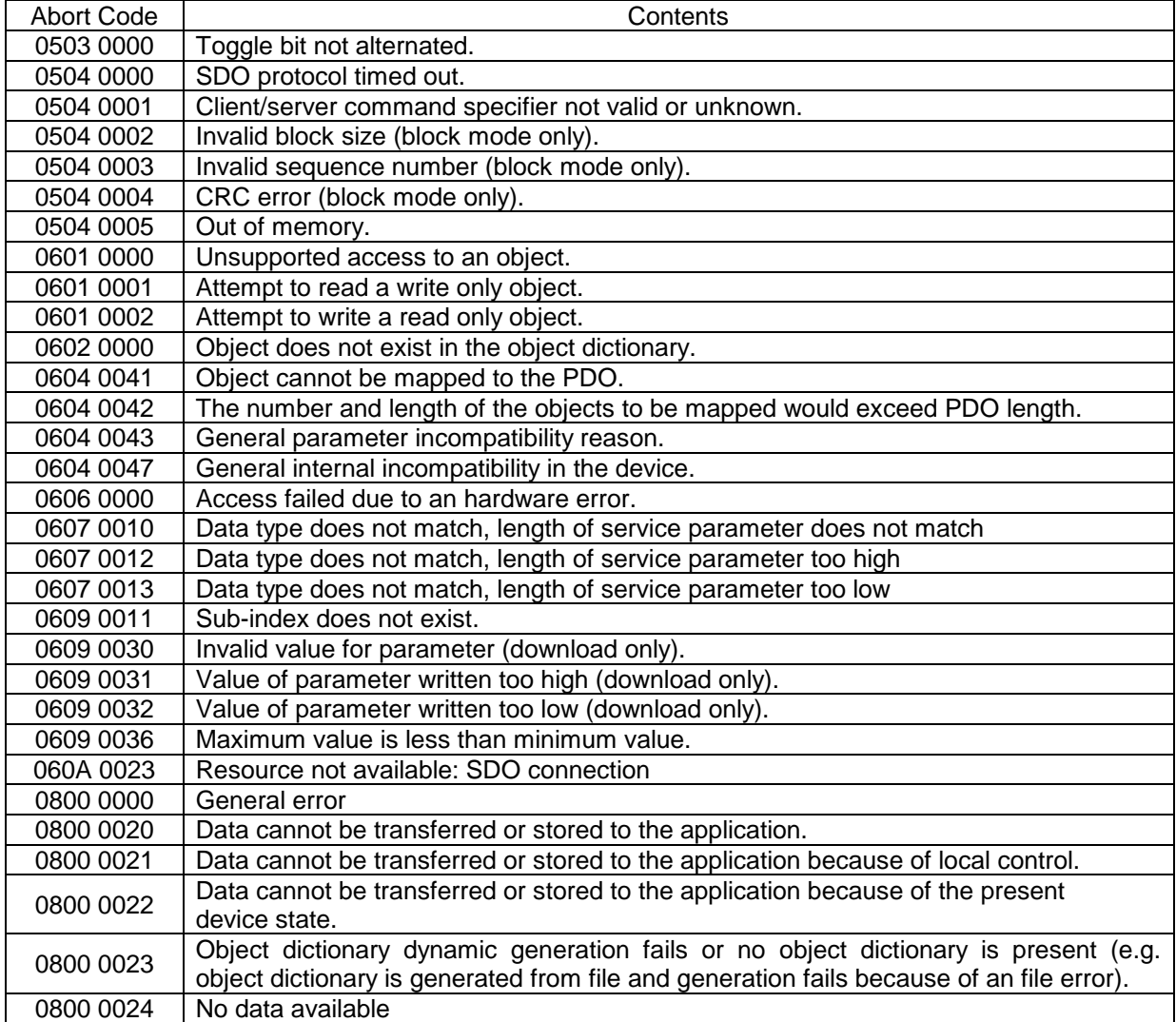

## <span id="page-25-0"></span>7. Running by TOSHIBA drive profile

In this chapter, it is described how to control the drive by TOSHIBA drive profile. On TOSHIBA drive profile, communication command 1 (0x2A06) and communication command 2 (0x2A23) and frequency command (0x2A07) are used as drive command. CiA402 drive profile (CMD, LFRD etc.) can't be used at the same time.

### <span id="page-25-1"></span>**7.1. TOSHIBA Drive profile**

The running and monitor of drive can be operated by TOSHIBA drive profile (Comm unication command 1). The drive can be operated by panel, terminal to select com mand mode selection ( $[777d)$ , frequency setting mode selection 1 ( $[777d)$ . See the following procedure example about the usage.

- 1. Set 4: Communication option to command mode selection ( $[THd]$ ) and Set 7: communication option to frequency setting mode selection 1 ( $F \Pi \overline{G} d$ ). Note) In case the drive is VF-AS3,  $\int \prod d_i$  is set to 5 and  $\int \prod d_i$  is set to 23.
- 2. Set to communication command 1 (0x2A06) and frequency command (0x2A07) to RPDO. See [6.1.1](#page-20-0) about mapping.
- 3. Set to 0x0000 to communication command 1 (0x2A06). After that, Set to 0x0400 (bit10: RUN of communication command 1).
- 4. Set 50.00Hz (=0x1388) to frequency command (0x2A07). As the result, the drive is running at 50Hz.

These diagrams translate as follows for the VF-MB1/S15/AS3 system:

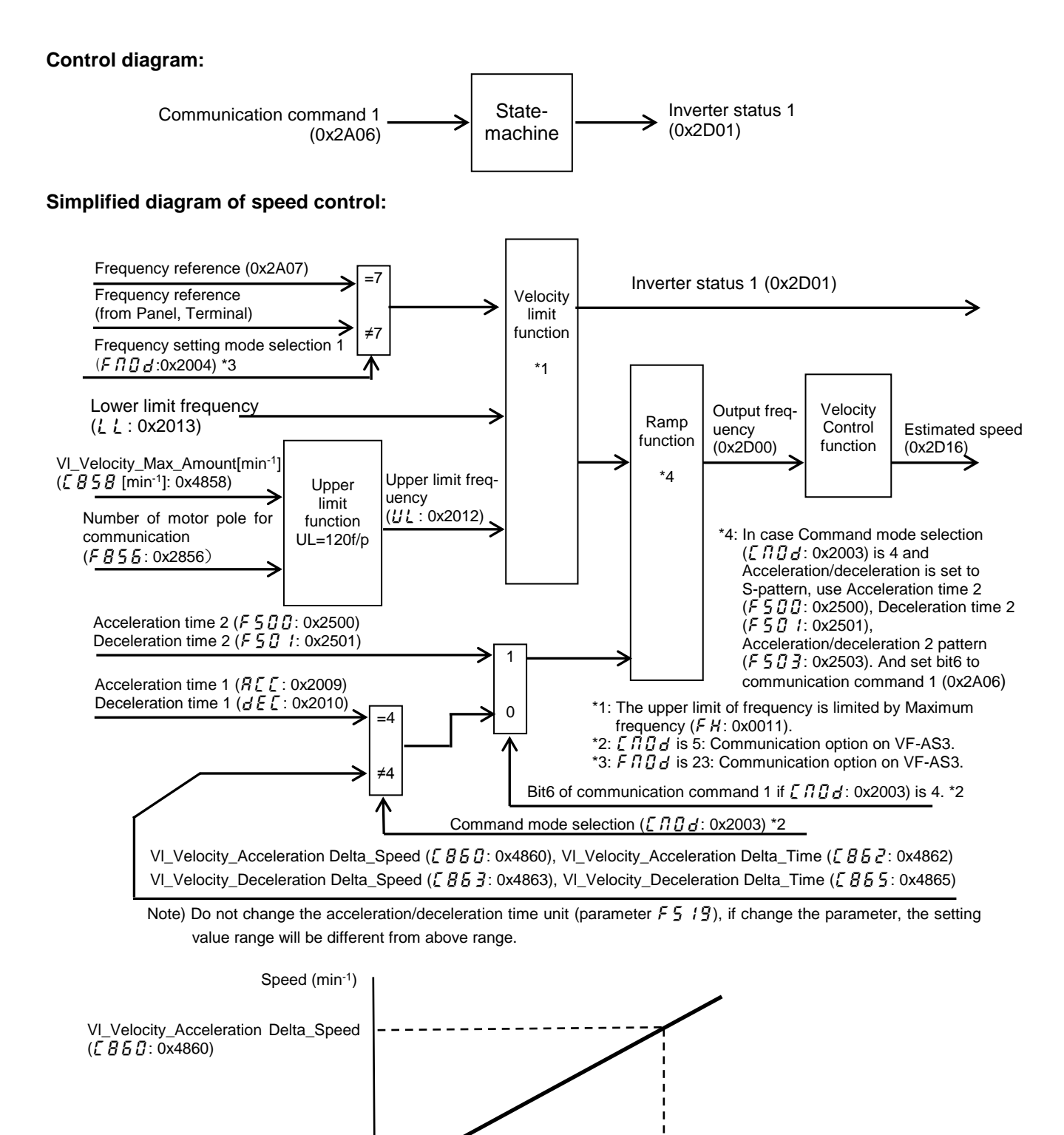

Vl\_Velocity\_Acceleration Delta\_Time

Time (s)

(c862: 0x4862)

#### **Precaution 1 : Setting of upper limit frequency (** $UL$ **)**

Upper limit frequency ( $UL$ ) isn't worked when  $E\overline{B5B}$  isn't 0. Set  $E\overline{B5B}$  to the value of the upper limit speed for CiA402.

#### **<example>**

Upper limit frequency  $(l/l)$  = 200.0Hz Motor pole number for communication ( $\overline{F}B55$ ) =  $\overline{2}$ : 4 pole Vl\_Velocity\_Max\_Amount  $(\sqrt{E} \mathbf{S} \mathbf{S}) = 120$  \* 200.0Hz / 4 pole = 6000 min<sup>-1</sup> In the result, set  $\sqrt{B5B}$  to 0x1770 (6000 min<sup>-1</sup>).

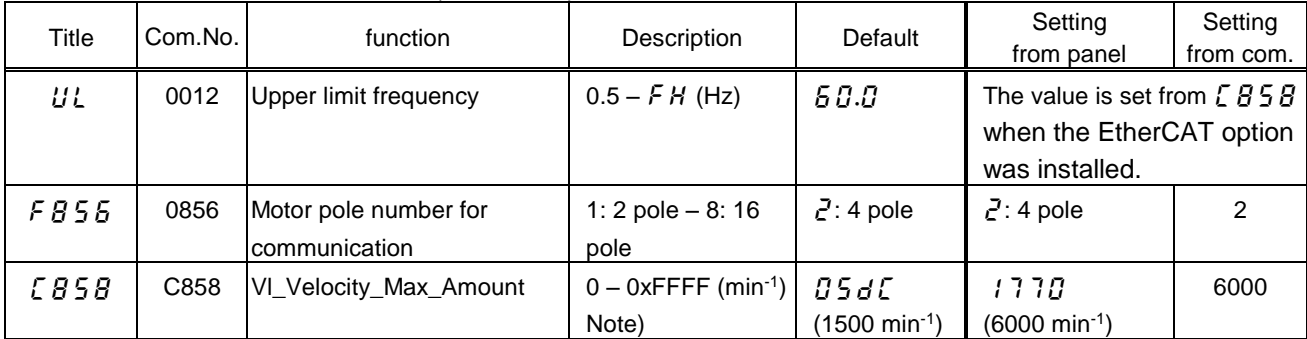

Note) The active range is from Lower limit frequency ( $l, l$ ) to Upper limit frequency ( $l, l$ ). See ["8.1.8.](#page-47-3)[Object 0x6046:](#page-47-3) [vl\\_velocity\\_min\\_max\\_amount](#page-47-3)" for the detailed information.

### **Precaution 1 : Setting acceleration time 1 (A**  $\epsilon$  $\epsilon$ **)**, deceleration time 1 ( $d \epsilon \epsilon$ )

Acceleration time 1 ( $R\{\zeta\}$ ), deceleration time 1 ( $d\zeta\{\zeta\}$ ) are worked as standard of maximum frequency (FH) when  $\int \Pi \Pi d$  isn't "Communication option". If  $\int \Pi d d$  is "Communication option", acceleration time and deceleration time are worked by  $EBB, EBB, EBB3, EBB5$ . In this case, set 0(Linear) to acceleration/deceleration 1 pattern ( $F\subseteq G$ ): 0x2502). (S-pattern isn't supported.) If S-pattern is needed, use acceleration/deceleration 2 or 3.

However, acceleration / deceleration pattern selection (2 to 4) are available without the value of  $\int \Pi \ddot{B} d$ .

#### **<example>**

Maximum frequency  $(FH) = 200.0$ Hz

Motor pole number for communication ( $\overline{F}B56$ ) =  $\overline{e}$ : 4 pole

VI\_Velocity\_Acceleration Delta\_Speed ( $[660]$  = 120  $*$  200.0Hz / 4 pole = 6000 min<sup>-1</sup>

Vl\_Velocity\_Deceleration Delta\_Speed ( $\zeta$   $B$   $B$   $\bar{3}$ ) = 6000 min<sup>-1</sup> (same value with  $\zeta$   $B$   $\bar{5}$   $B$ )

In the result, set  $FBBB$ ,  $EBBJ$  to 0x1770 (6000 min<sup>-1</sup>).

Vl\_Velocity\_Acceleration Delta\_Time ( $\sqrt{266}$ ) = Acceleration time 1 ( $\sqrt{22}$ ) = 100s In the result, set  $FBBZ$  to 0x0064 (100s). Vl\_Velocity\_Deceleration Delta\_Time ( $\zeta B55$ ) = Deceleration time 1 ( $d\zeta\zeta$ ) = 150s

In the result, set  $FBB55$  to 0x0096 (150s).

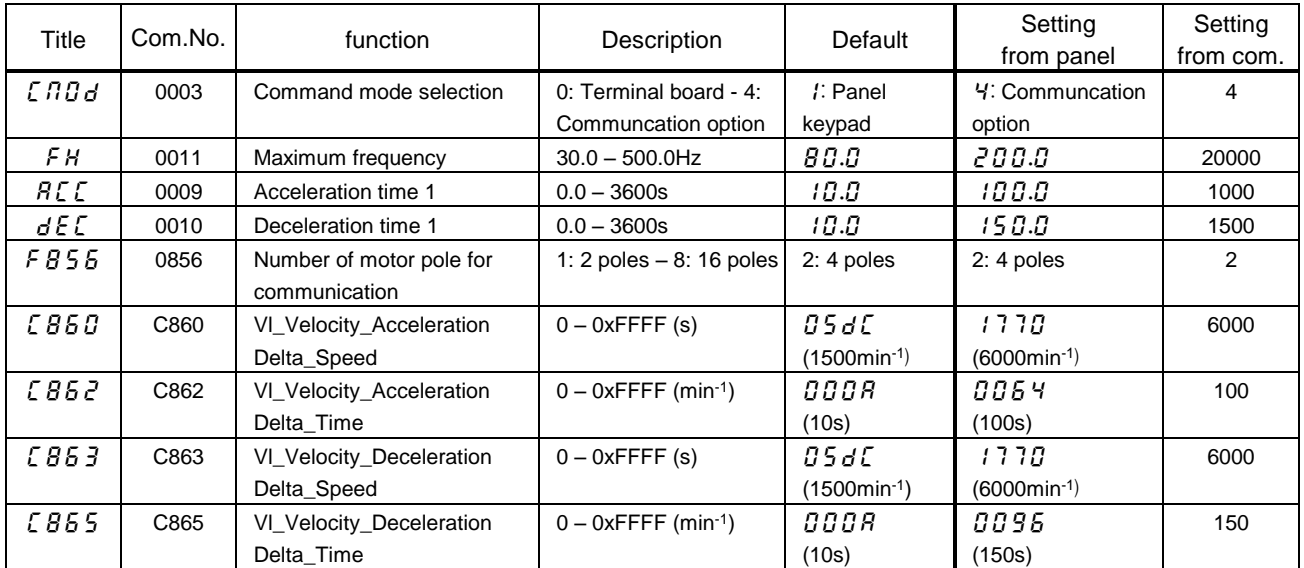

#### **VF-MB1/S15**

#### **VF-AS3**

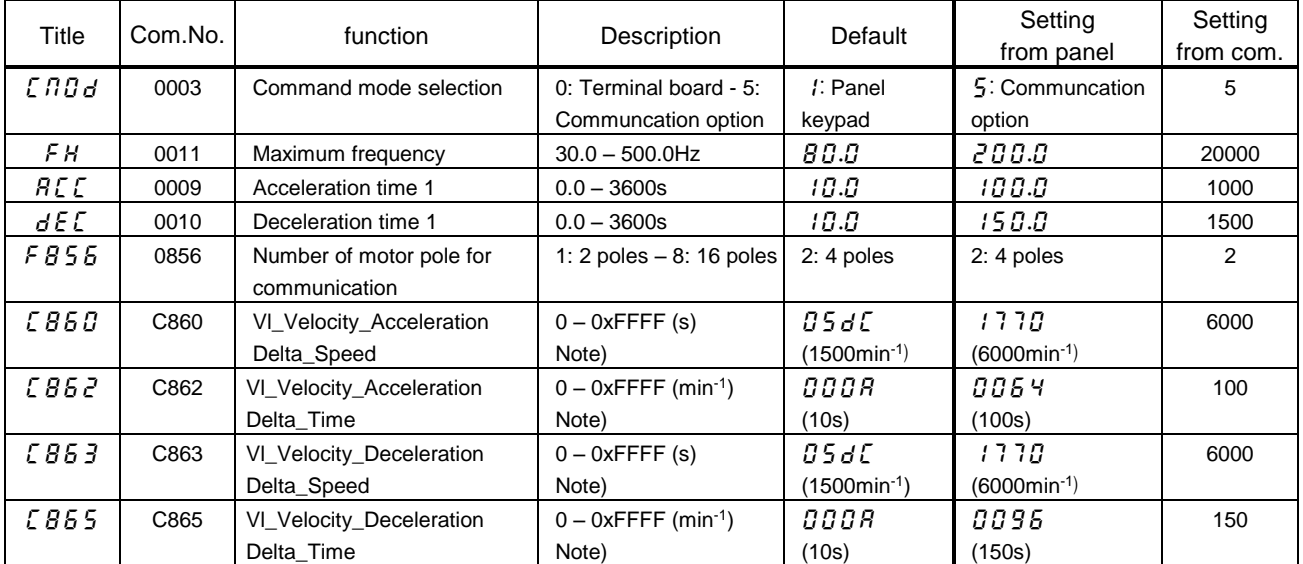

Note) The active range is defined by each object. See ["8.1.9.Object 0x6048: vl\\_velocity\\_acceleration"](#page-48-0) and ["8.1.10.Object 0x6049: vl\\_velocity\\_deceleration"](#page-48-1) for the detailed information.

## <span id="page-28-0"></span>**7.1.1.** fa06 **: 0x2A06 (Communication command1)**

Set F  $R\,B\,B$  to 0 (bit 7: DC braking and bit 10: Run/stop) after power-on or reset. The drive isn't able to run if  $FAB5$  isn't set to 0. This function is for safety to protect an unexpected run.

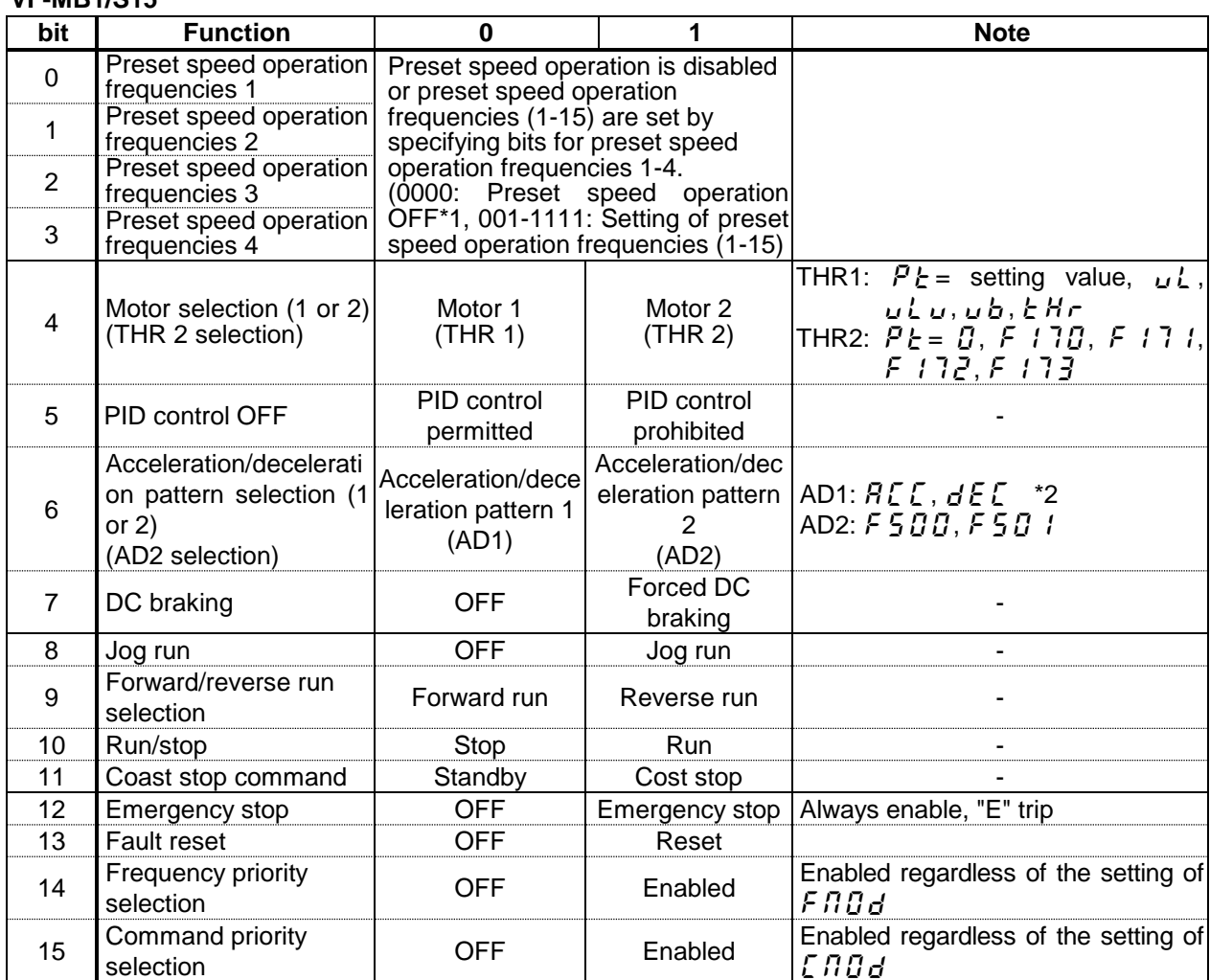

#### **VF-MB1/S15**

- (\*1): VF-S15: When  $14(5 \cdot \pi)$  is set to  $F \cap \pi d$ , preset speed operation frequency 0 is selected.
- (\*2): Acceleration time 1 ( $H\llbracket \llbracket E \rrbracket$ ) and deceleration time 1 ( $d\llbracket E \rrbracket$ ) are worked when  $E\llbracket H\rrbracket d$  isn't "Communic ation option". If  $\int \Pi \ddot{G} d$  is "Communication option", Acceleration and deceleration time 1 are worked by c860, c862, c863, c865. See ["7.1.](#page-25-1)[TOSHIBA Drive](#page-25-1) profile" for the detailed information.

In this case, set 0(Linear) to acceleration/deceleration 1 pattern ( $F5B$ ,  $\overline{P}$ : 0x2502). (S-pattern i sn't supported.) If S-pattern is needed, use acceleration/deceleration 2 or 3.

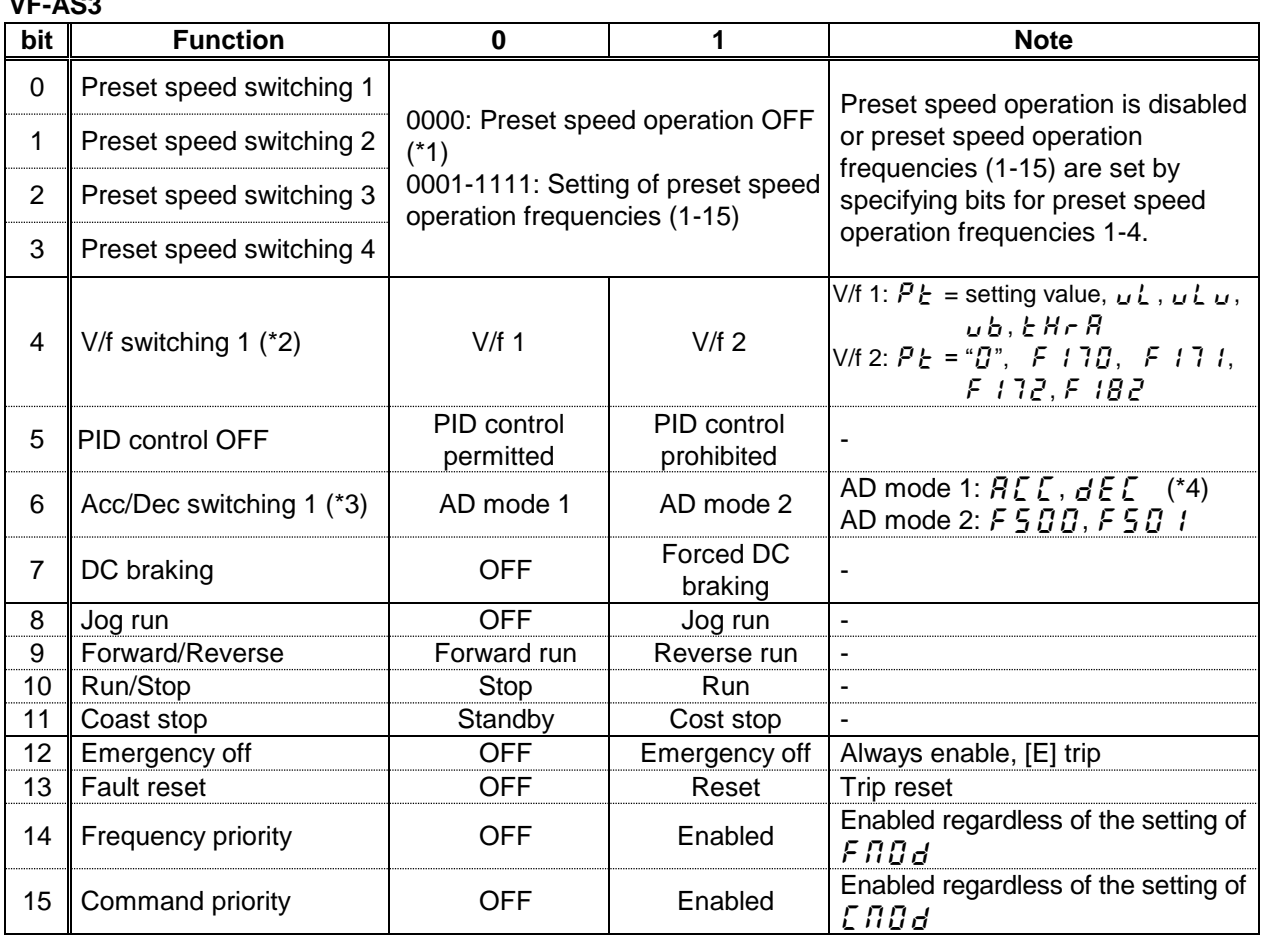

#### **VF-AS3**

(\*1): When set "12( $5$   $\sim$   $B$ )" to  $F$   $H$  $B$   $J$ , preset speed operation frequency 0 is selected.

(\*2): The V/f switching ORs with Bit 10 of  $F R Z 3$ .

(\*3): The Acc/Dec switching ORs with Bit 8 of  $F R Z 3$ .

(\*4): Acceleration time 1 ( $RLE$ ) and deceleration time 1 ( $dEE$ ) are worked when  $ERBB$  isn't "Communic ation option". If  $\int \Pi \Pi d$  is "Communication option", Acceleration and deceleration time 1 are worked by c860, c862, c863, c865. See ["7.1.](#page-25-1)[TOSHIBA Drive](#page-25-1) profile" for the detailed information. In this case, set 0(Linear) to acceleration/deceleration 1 pattern ( $\frac{1}{2}$  $\frac{1}{2}$ : 0x2502). (S-pattern i sn't supported.) If S-pattern is needed, use acceleration/deceleration 2 or 3 or 4.

## <span id="page-30-0"></span>**7.1.2. FA2 3 : 0x2A23 (Communication command 2)**

#### **VF-MB1/S15**

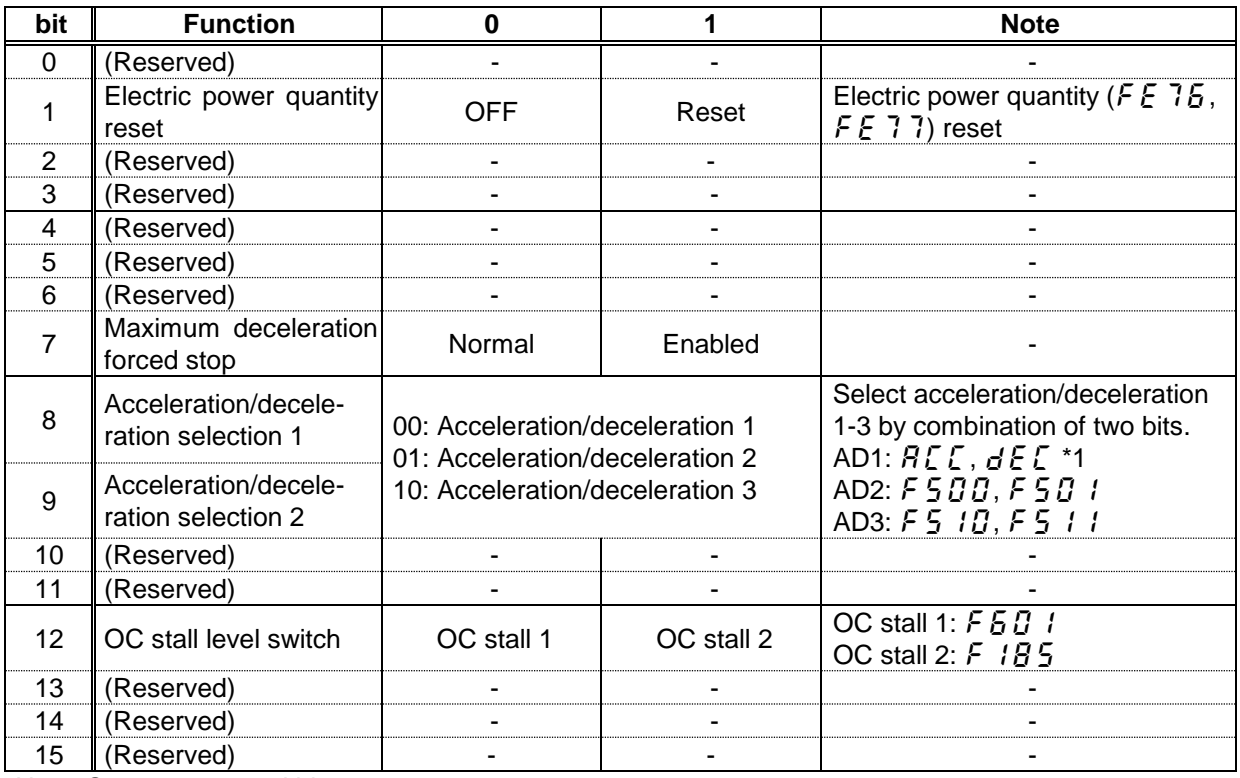

Note: Set 0 to reserved bit.

(\*1): Acceleration time 1 ( $HLE$ ) and deceleration time 1 ( $dEE$ ) are worked when  $ERBd$  isn't "Communic ation option". If  $[MB]$  is "Communication option", Acceleration and deceleration time 1 are worked by c860, c862, c863, c865. See ["7.1.](#page-25-1)[TOSHIBA Drive](#page-25-1) profile" for the detailed information. In this case, set 0(Linear) to acceleration/deceleration 1 pattern ( $F\subseteq G$ ): 0x2502).(S-pattern is n't supported.) If S-pattern is needed, use acceleration/deceleration 2 or 3.

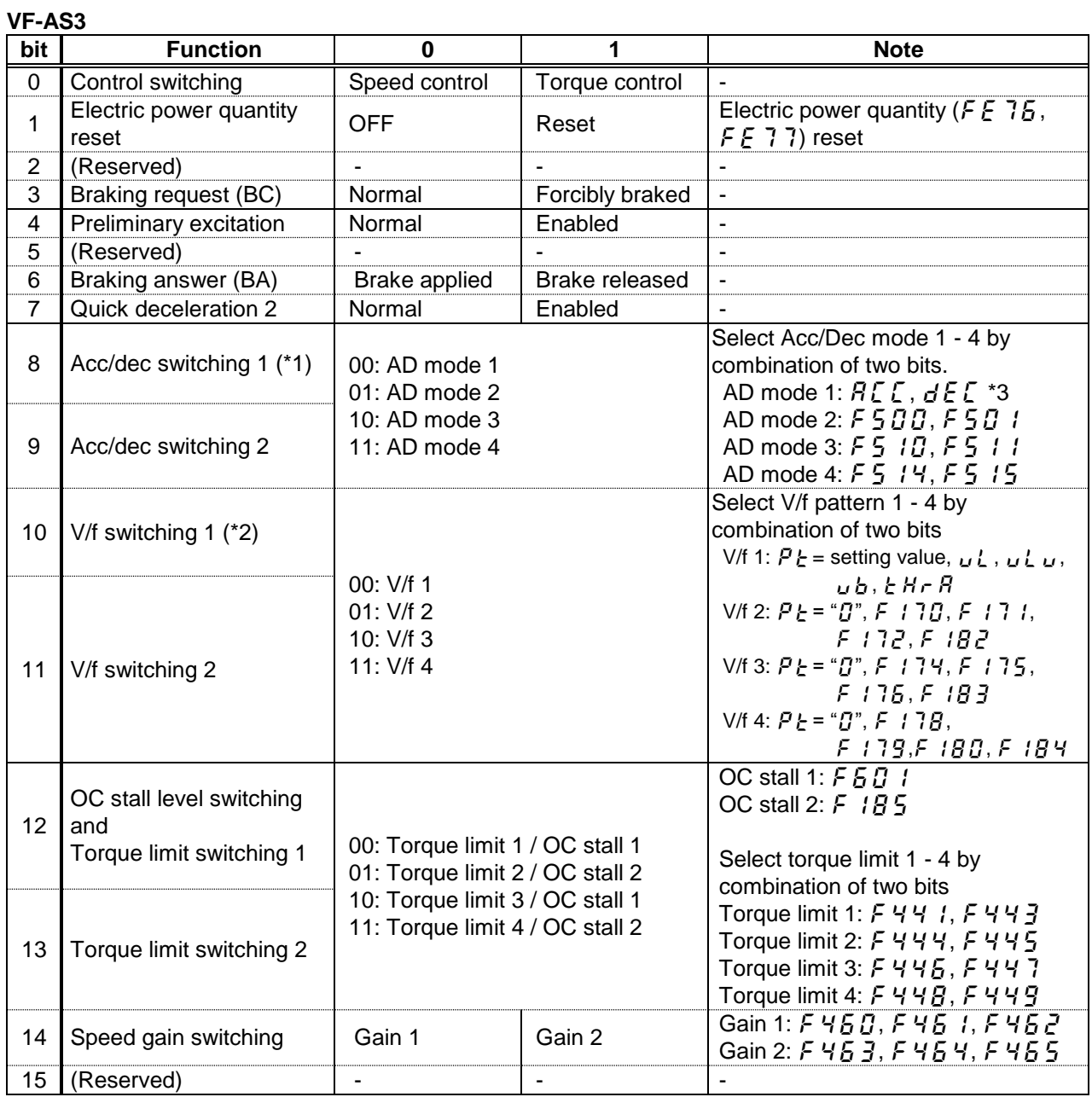

Note: Set 0 to reserved bit.

- (\*1): The Acc/Dec switching ORs with Bit 6 of  $FHB6$ . When changing Acc/Dec in four types, set Bit 6 of  $FAG5$  to "0" and use  $FAG3$ .
- (\*2): The V/f switching ORs with Bit 4 of  $FAG5$ . When changing V/f in four types, set Bit 4 of  $FAG5$  to "0" and use  $F \overline{A} \overline{Z} \overline{Z}$ .
- (\*3): Acceleration time 1 ( $H\llbracket \llbracket \zeta \rrbracket$ ) and deceleration time 1 ( $d \llbracket \zeta \rrbracket$ ) are worked when  $\llbracket H\rrbracket_d$  isn't "Communication option". If  $\epsilon$   $\eta$   $\eta$  is "Communication option", Acceleration and deceleration time 1 are worked by  $\epsilon$  860, C862, C863, C865. See ["7.1.](#page-25-1)[TOSHIBA Drive](#page-25-1) profile" for the detailed information.

In this case, set 0(Linear) to acceleration/deceleration 1 pattern ( $F\subseteq\mathbb{G}Z$ : 0x2502). (S-pattern isn't supported.) If S-pattern is needed, use acceleration/deceleration 2 or 3 or 4.

## <span id="page-32-0"></span>**7.1.3.** fa07 **: 0x2A07 (Frequency reference from internal option)**

Frequency reference is set up by 0.01Hz unit and the hexadecimal number.

For example, when "Frequency reference" is set up to 80Hz, since the minimum unit is 0.01Hz,

 $80 / 0.01 = 8000 = 0 \times 1740$ 

## <span id="page-32-1"></span>**7.1.4.**  $\bm{F} \bm{H} \bm{3} \bm{3}$  : 0x2A33 (Torque command) (Only for the VF-AS3)

Torque reference is set up by 0.01% unit and the hexadecimal number.

For example: when "torque command" is set up to "50%", since the minimum unit is 0.01%,

50%=50÷0.01=5000=0x1388

## <span id="page-32-2"></span>**7.1.5.** fa50 **: 0x2A50 (Terminal output data from communication)**

By setting up the data of the bit 0 - 1 of terminal output data ( $F \nvert F \nvert G \nvert T$ ) from communication, setting data (OFF or ON) can be outputted to the output terminal.

#### **[ VF-MB1/S15 ]**

Please select the functional number 92 - 95 as the selection ( $F$   $130 - F$   $138$ ) of the output terminal function before using it.

#### **[ VF-AS3 ]**

Please select the functional number 92 - 105 as the selection  $(F130 - F134, F159 - F163)$  of the output terminal function before using it.

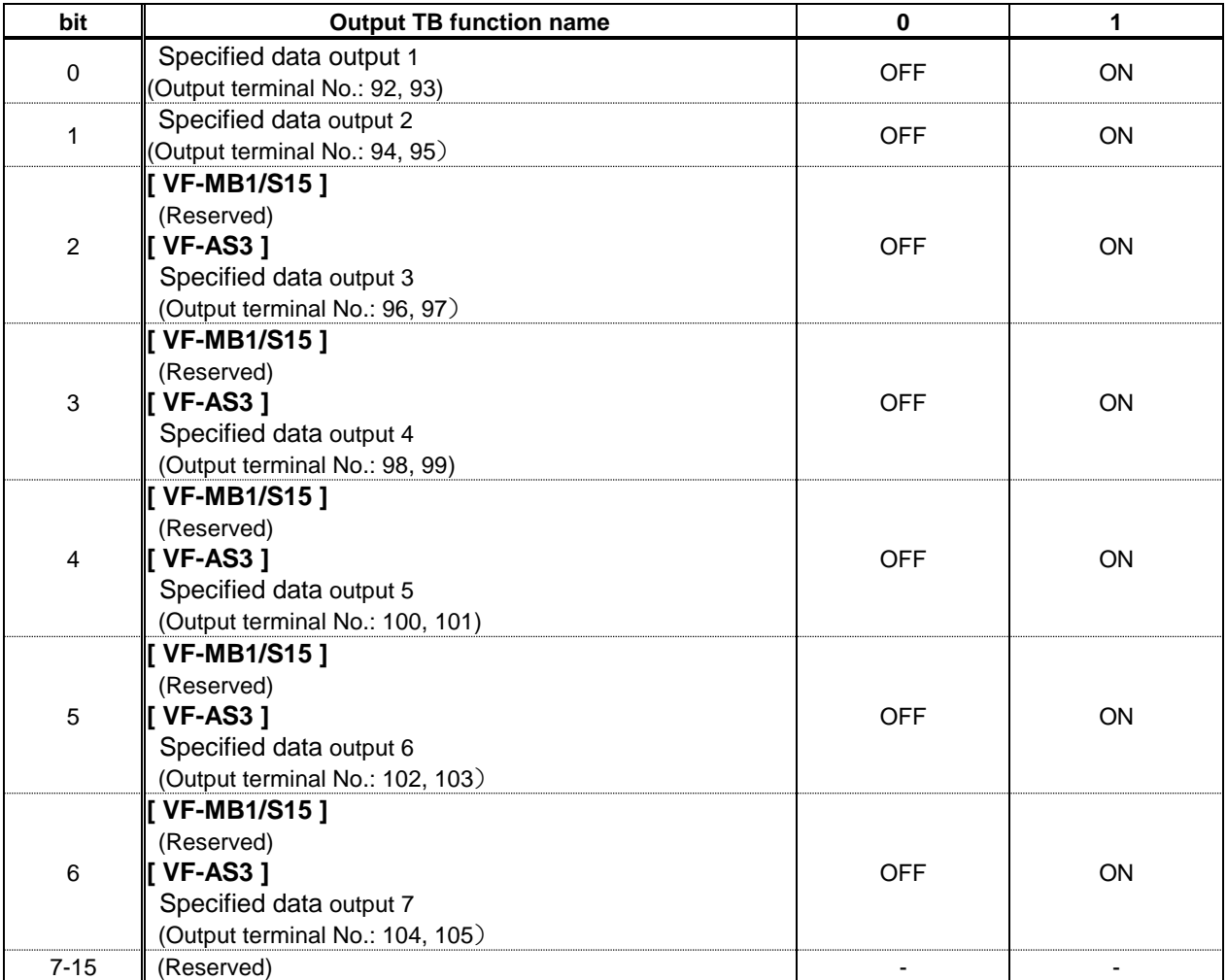

Note: Set 0 to reserved bit

## <span id="page-33-1"></span><span id="page-33-0"></span>**7.1.6.** F  $\overline{H}$  5  $\overline{I}$  : 0x2A51(Analog output (FM) data from communication) **7.1.7.**  $FAGZ$  : 0x2A52(Terminal AM output data) (Only for the VF-AS3)

Use this function, set the Terminal FM function ( $F \nI \nI \nI$ ) or Terminal AM function ( $F \nI \nI$ ) to communication data output (18 for VF-S15 / 31 for VF-AS3). It possible to send out the data specified as FM/AM analog output data ( $FAGI/I/FAT$ ) though the FM/AM analog output terminal. Data can be adjusted in a range of 0 to 100.0% (resolution of 10 bit).

Please refer to "Meter setting and adjustment" Section of the VF-S15/MB1 instruction manual for details. Please refer to "Adjusting the meter connected to the inverter" Section of the VF-AS3 instruction manual for more details.

### <span id="page-33-2"></span>**7.1.8.** f441 **: 0x2441 (Power running torque limit level 1)(Only for the VF-AS3)**

### <span id="page-33-3"></span>**7.1.9.** f443 **: 0x2443 (Regenerative torque limit level 1)(Only for the VF-AS3)**

Torque limit level is set up by 0.01% unit and the hexadecimal number. For example: when "Torque limit level " is set up to "250%", since the minimum unit is 0.01%, 250%=250÷0.01=25000=0x61A8

## <span id="page-33-4"></span>**7.1.10.** F 4  $\overline{6}$   $\overline{0}$  : 0x2460 (Speed control response 1) (Only for the VF-AS3)

Speed control response is set up by 0.01% unit and the hexadecimal number. For example: when "Speed control response " is set up to "1.0%", since the minimum unit is 0.1%, 1%=1÷0.1=10=0x000A

### <span id="page-33-5"></span>**7.1.11.** f461 **: 0x2461 (Speed control stabilization coefficient 1)(Only for the VF-AS3)**

Speed control stabilization coefficient is set up by 0.01% unit and the hexadecimal number. For example: when "Speed control stabilization coefficient " is set up to "1.00%", since the minimum unit is 0.01%,

1%=1÷0.01=100=0x0064

## <span id="page-34-0"></span>**7.1.12.** F d  $\vec{U}$  1 : 0x2D01 (Inverter operating status 1 (real time))

#### **VF-MB1/S15**

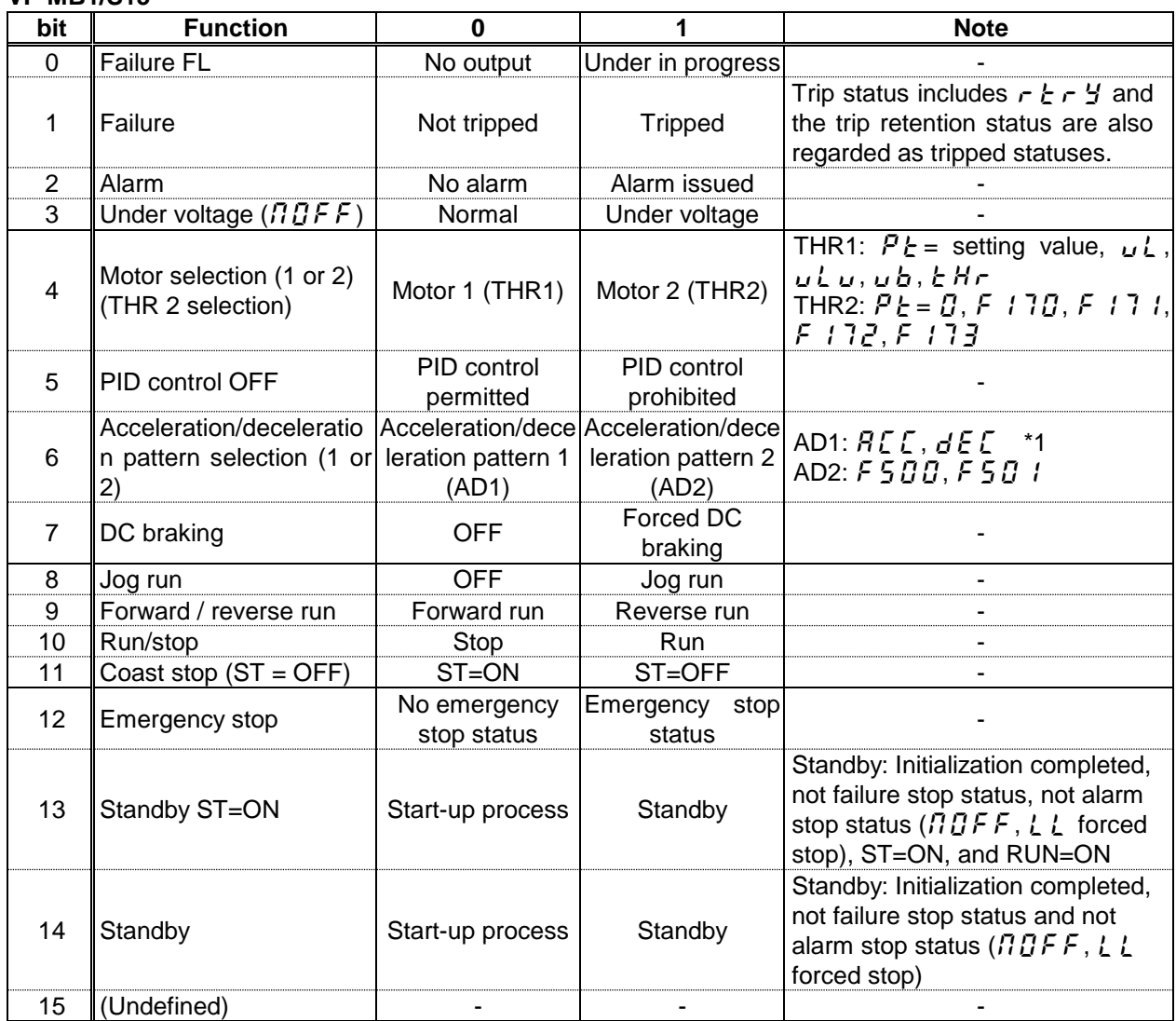

Note: The bit described "Undefined" is unstable. Don't use the bit for the judgment.

(\*1): Acceleration time 1 ( $HLE$ ) and deceleration time 1 ( $dEE$ ) are worked when  $EHBd$  isn't "Communication option". If  $\zeta \Pi \Box d$  is "Communication option", Acceleration and deceleration time 1 are worked by  $\zeta B \Box G$ , CB62, CB63, CB65. See ["7.1.](#page-25-1)[TOSHIBA Drive](#page-25-1) profile" for the detailed information.

## E6581818

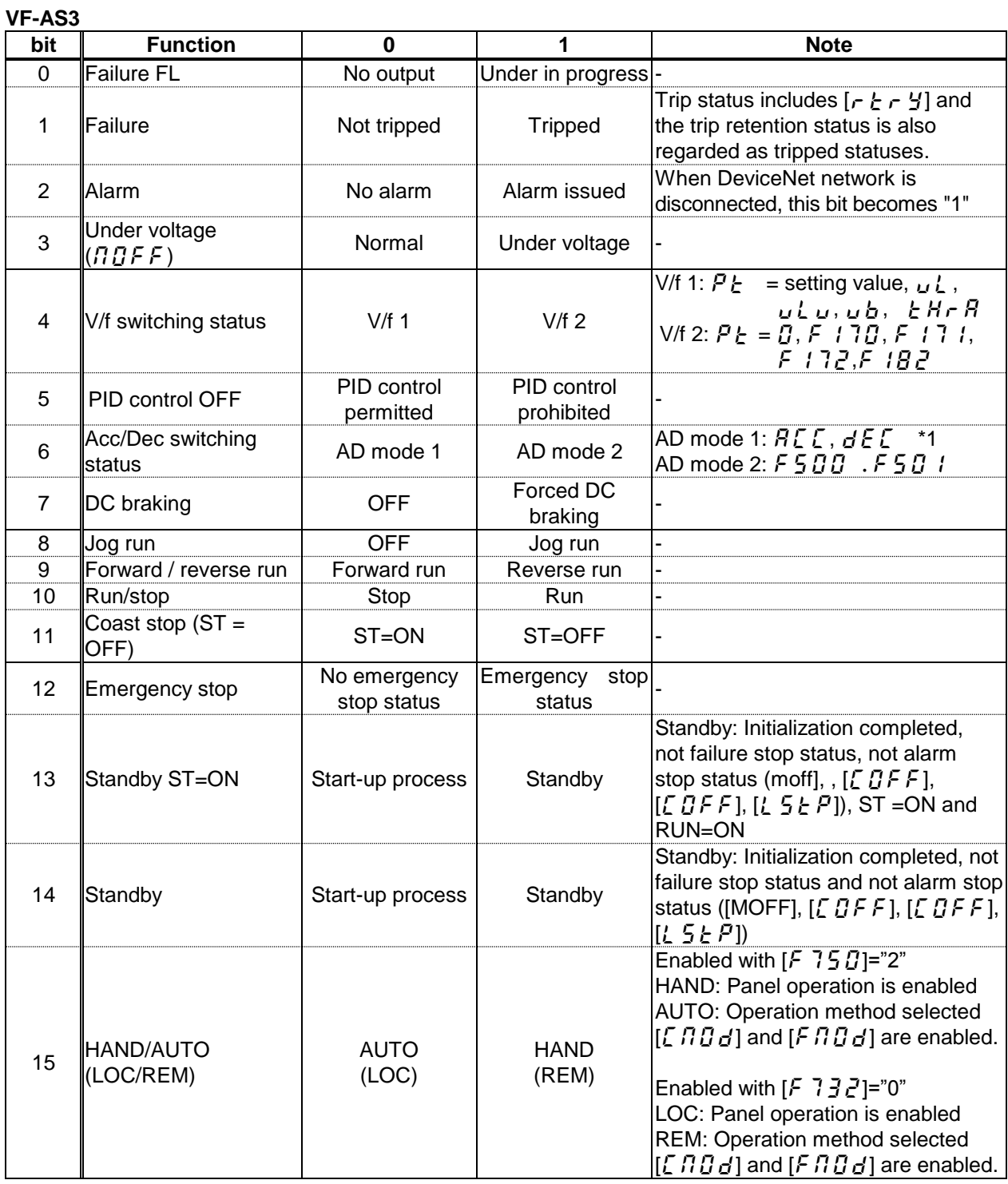

(\*1): Acceleration time 1 ( $RLE$ ) and deceleration time 1 ( $dEE$ ) are worked when  $ERBd$  isn't "Communication option". If  $\epsilon$   $\eta$   $\eta$  is "Communication option", Acceleration and deceleration time 1 are worked by  $\epsilon$  860, C862, C863, C865. See ["7.1.](#page-25-1)[TOSHIBA Drive](#page-25-1) profile" for the detailed information.

## <span id="page-36-0"></span>**7.1.13.** fd00 **: 0x2D00 (Output frequency (real time))**

The current output frequency is read into 0.01Hz of units and by the hexadecimal number. For example, when the output frequency is 80Hz, 0x1F40 (hexadecimal number) are read.

Since the minimum unit is 0.01%,  $0x1F40$  (Hex.) = 8000(Dec.) \* 0.01 = 80 (Hz)

Also about the following parameters, these are the same as this.

- fd22 (Feedback value of PID (real time)).............................. Unit: 0.01Hz
- fd16 (Estimated speed (real time)) ....................................... Unit: 0.01Hz
- fd29 (Input power (real time)) ............................................... Unit: 0.01kW - fd30 (Output power (real time)) ............................................ Unit: 0.01kW

# <span id="page-36-1"></span>**7.1.14.** fd03 **: 0x2D03 (Output current (real time))**

The output current is read into 0.01% of units and by the hexadecimal number. For example, when the output current of the rated current 4.8A drive is 50% (2.4A), 0x1388 (hexadecimal number) is read out.

Since the minimum unit is 0.01%,  $0x1388$  (Hex.) = 5000 (Dec.)  $*$  0.01 = 50 (%) Also about the following parameters, these are the same as this. - fd05 (Output voltage (real time)) ............................................. Unit: 0.01% (V) - fd04 (Voltage at DC bus (real time)) ....................................... Unit: 0.01% (V) - fd18 (Torque) .......................................................................... Unit: 0.01% (N·m) \*

\* When the motor information connected to the drive set to the parameter ( $F405 - F415$ ), torque monitor value "100%" is same as the rated torque of a motor in general.

## <span id="page-37-0"></span>**7.1.15.** F E 3 5:0x2E35, F E 3 6: 0x2E36, F E 3 7: 0x2E37 (Monitoring **of the analog input)**

#### **VF-MB1/S15**

VIA input value: "Communication Number  $FE$  35" VIB input value: "Communication Number  $FE$  35" VIC input value: "Communication Number  $F \nsubseteq \frac{3}{7}$ "

These monitors can also be used as A/D converters irrespective of the inverter's control.

VIA / VIC input value monitor is capable of reading the data from external devices in a range of 0.00 to 100.00% (unsigned data: 0x0000 to 0x2710).

VIB input value monitor is capable of reading the data from external devices in a range of -100.00 to 100.00% (signed data: 0xD8F0 to 0x2710).

If analog input mode is selected with the frequency setting mode selection parameter, however, keep in mind that any data entered via an analog terminal is regarded as a frequency command.

#### **VF-AS3**

RR input value: "Communication Number  $FE$  35" RX input value: "Communication Number  $FE$  36" II input value: "Communication Number  $F \nsubseteq \nexists$  7"

These monitors can also be used as A/D converters irrespective of the inverter's control.

RR / II input value monitor is capable of reading the data from external devices in a range of 0.00 to 100.00% (unsigned data: 0x0000 to 0x2710).

RX input value monitor is capable of reading the data from external devices in a range of -100.00 to 100.00% (signed data: 0xD8F0 to 0x2710).

If analog input mode is selected with the frequency setting mode selection parameter, however, keep in mind that any data entered via an analog terminal is regarded as a frequency command.

## <span id="page-37-1"></span>**7.1.16. FE 14 : 0x2E14 (Cumulative run time)**

The operated cumulative time is read by the hexadecimal number. For example, when cumulative operation time is 18 hours, 0x12 (18 hours) is read.  $0x12$  (Hex.) = 18 (Dec., hour)

## <span id="page-37-2"></span>**7.1.17.** F E 4 D: 0x2E40 (Analog output (FM))

## <span id="page-37-3"></span>**7.1.18.**  $F \nsubseteq 4$  / :0x2E41 (AM output monitor) (Only for the VF-AS3)

The output value of FM/AM terminal is read. The value range is set to 0 to 10000 (0x2710).

For example, when FM/AM output value is 50.00%, 0x1388 (Hex.) is read.  $0x1388$  (Hex) = 50.00 (Dec %)

\* If the parameter  $F\overline{5}B$  / (Analog output) is set to 0, FM output monitor cannot be used. Please set 1 or 2 to  $F5B1$ .

## <span id="page-38-0"></span>**7.1.19. F** [ **9** *i* :0x2C91 (Alarm code)

#### **VF-S15/MB1**

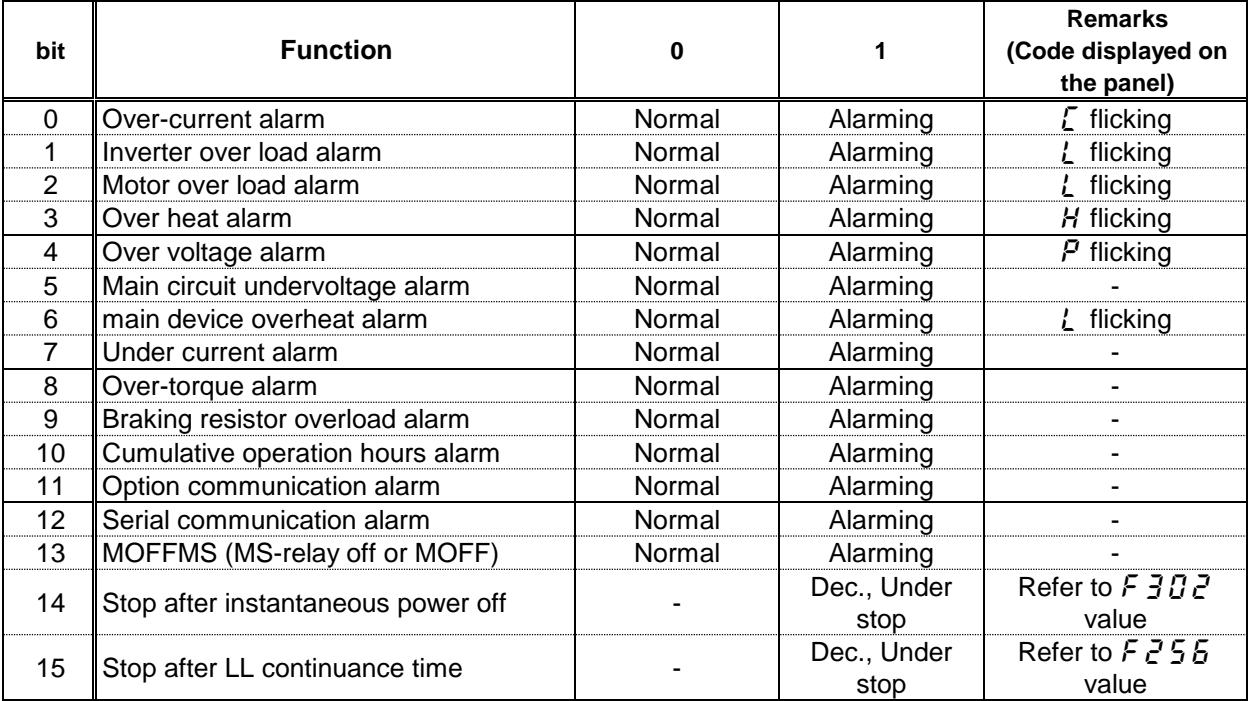

#### **VF-AS3**

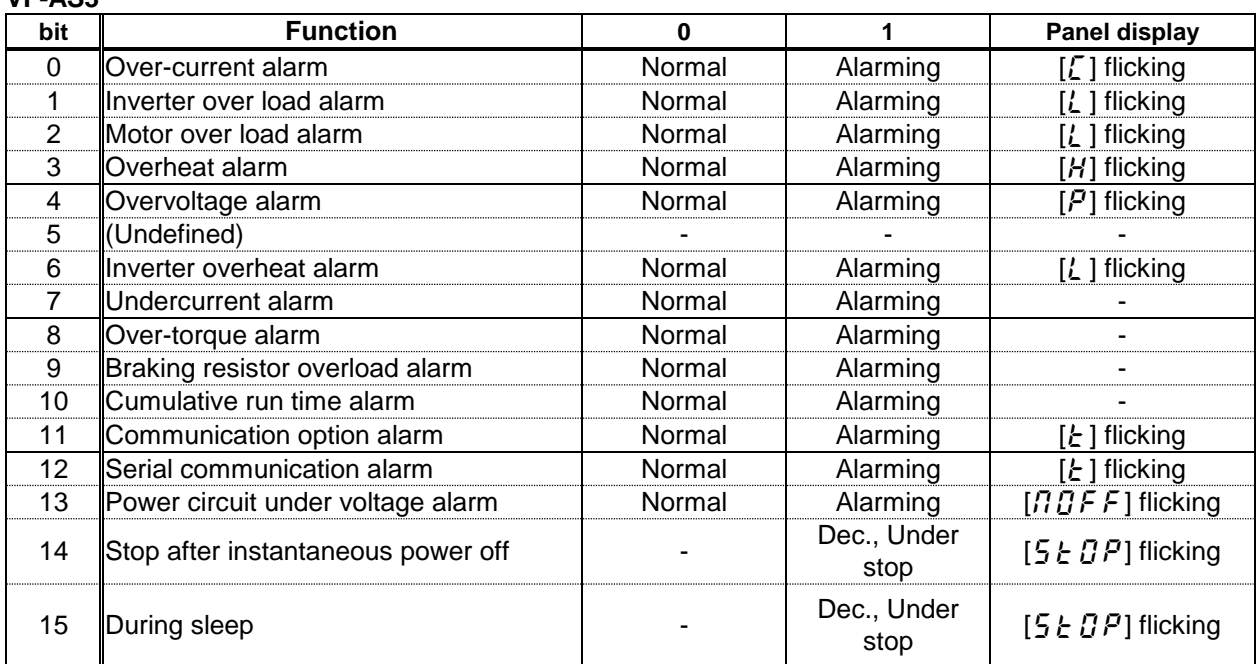

## <span id="page-39-0"></span>**7.1.20.** fd06 **: 0x2D06 (Input TB Status)**

#### **VF-S15/MB1**

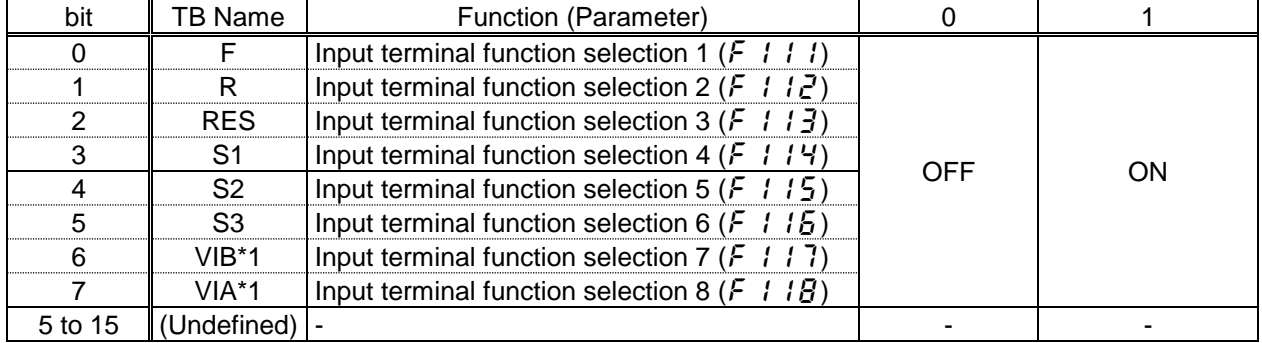

Note: The bit described "Undefined" is unstable. Do not use the bit for the judgment.

\*1: VIA/ VIB are input terminal function when  $F$   $I\overline{O}$   $\overline{P}$  is logic input.

\*The input terminal function is selected by each parameter.

#### **VF-AS3**

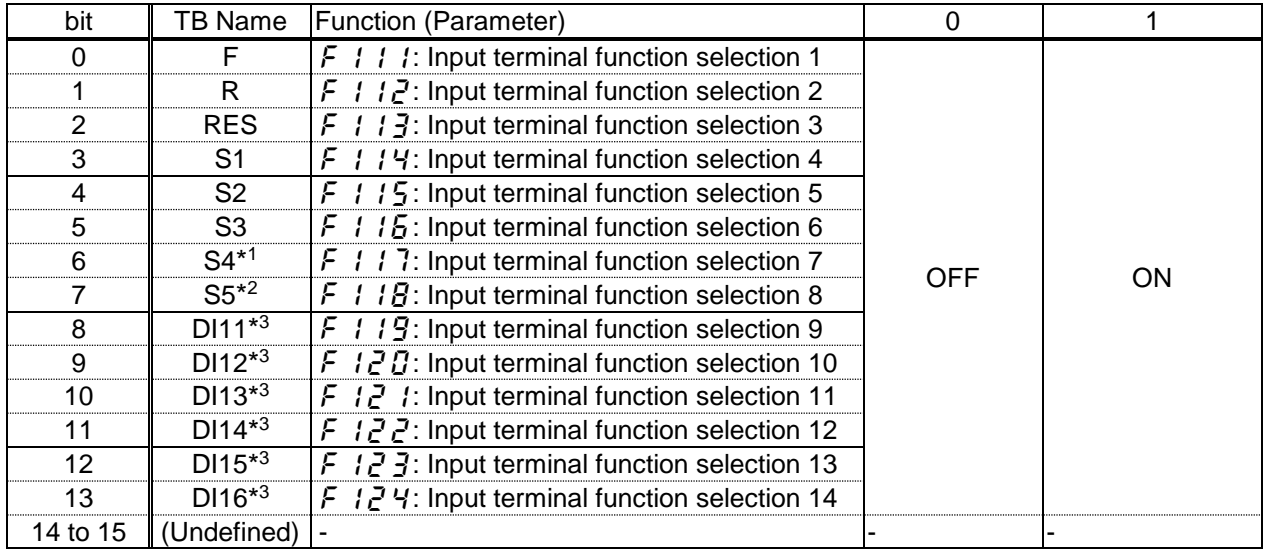

Note: The bit described "Undefined" is unstable. Do not use the bit for the judgment.

\*1: Only when the contact input has been selected with  $F$  /  $H$  7 (Digital/ Pulse train/PG input), it is an effective value.

\*2: Only when the contact input has been selected with  $F$  /  $H$   $B$  (Digital/ Pulse train/PG input), it is an effective value.

\*3: DI11 – DI16 are the terminals of I/O extension.

## <span id="page-40-0"></span>**7.1.21.** fd07 **: 0x2D07 (Output TB Status)**

#### **VF-S15/MB1**

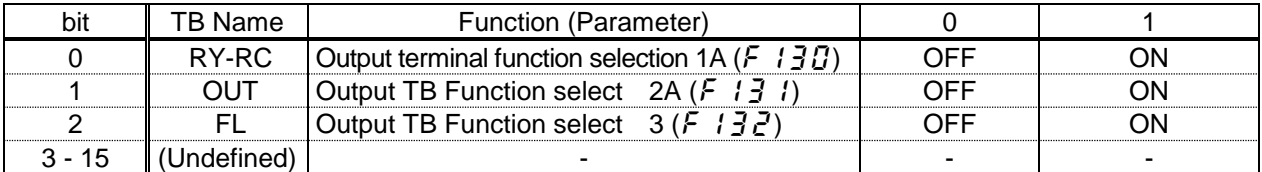

Note: The bit described "Undefined" is unstable. Do not use the bit for the judgment.

#### **VF-AS3**

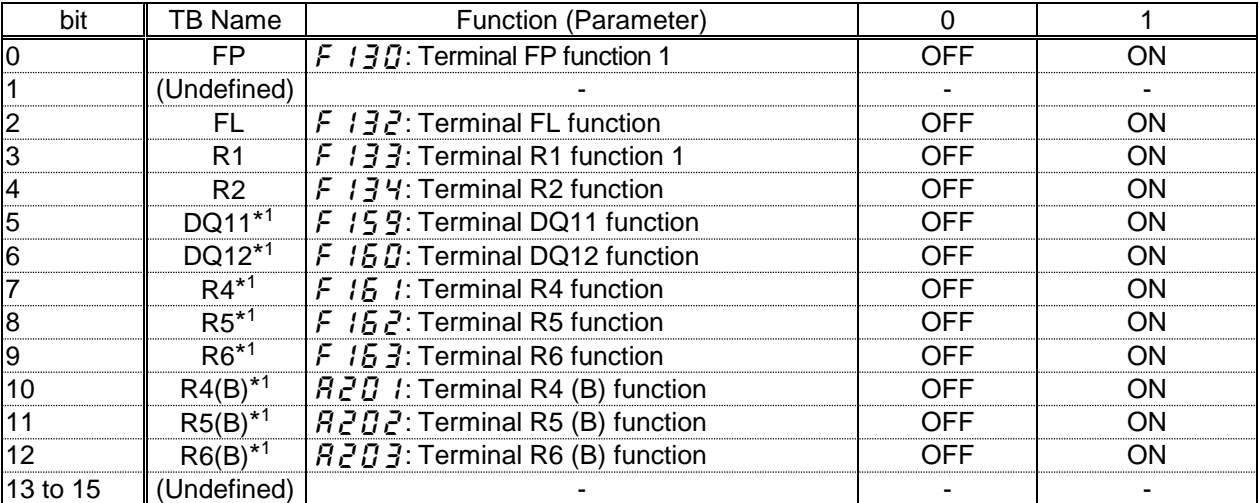

Note: The bit described "Undefined" is unstable. Do not use the bit for the judgment.

\*1: DQ11, DQ12, R4, R5, R6, R4(B), R5(B) and R6(B) are the terminal of I/O extension.

## <span id="page-41-0"></span>8.Running by CiA402 drive profile

In this chapter, it is described how to control the drive by CiA402 (IEC61800-7) drive profile. On CiA402 drive profile, Controlword (0x6040) and vl\_target\_velocity (0x6042) are used as drive command. When CiA402 drive profile is used, TOSHIBA drive profile (communication command 1 (0x2A06) and communication command 2 (0x2A23) and frequency command (0x2A07) etc.) can't be used at the same time. However, for monitor or parameter read, TOSHIBA drive profile can be used.

## <span id="page-41-1"></span>**8.1. CiA 402 drive profile**

The control or monitor of drive can be operated by CiA402 drive profile. See the following procedure example about the usage.

- 1. Set 4: Communication option to command mode selection ( $\int_{\mathbb{R}} \int_{\mathbb{R}} d\theta$ ) and Set 7: communication option to frequency setting mode selection 1 ( $\epsilon \eta \eta d$ ). Note) In case the drive is VF-AS3,  $\int \prod d_i$  is set to 5 and  $\int \prod d_i$  is set to 23.
- 2. Set to Controlword (0x6040) and vl\_target\_velocity (0x6042) to RPDO. See [6.1.1](#page-20-0) about mapping.
	- Set the number of motor pole to  $F\overline{B}5\overline{B}$ . Note) It needs to set only one time at first setting.
- 3. Set to the parameter of CiA402 for running (the values in brackets are the CANopen addresses of the parameter).
- 4. Set 0x06 to Controlword (0x6040). Set 0x07 to Controlword (0x6040). Set 0x0F to Controlword (0x6040). After that, CiA402 status is changed to operation enabled. See "8.1.3[.CiA402 State Chart"](#page-44-0).
- 5. Set 1500min<sup>-1</sup> to vl\_target\_velocity (0x6042). As the result, the drive is running at 50Hz.

#### **Control diagram:**

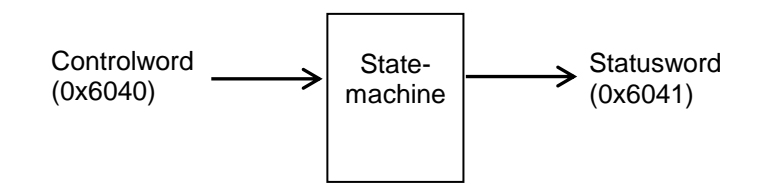

#### **Simplified diagram of speed control in "Velocity" mode:**

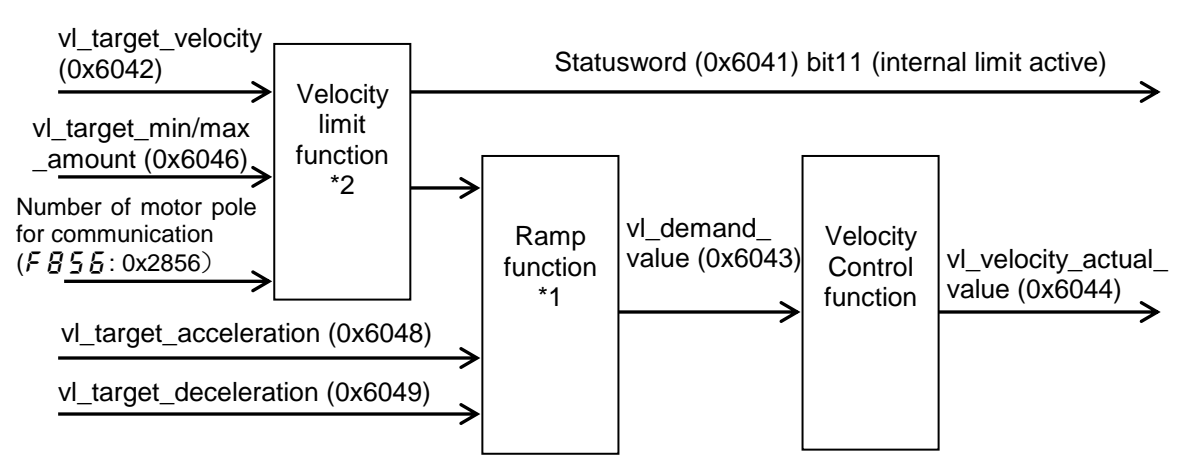

- \*1: Do not change the acceleration/deceleration time unit (parameter  $\overline{F}5$   $\overline{1}9$ ), if change the parameter, the setting value range will be different from above range. In this case, set 0(Linear) to acceleration/deceleration 1 pattern ( $\frac{F}{G}\frac{F}{G}$ : 0x2502). (S-p attern isn't supported.)
- \*2: Set Maximum frequency ( $FH$ ) to the right max value. See ["8.1.8"](#page-47-3) for the detailed information.

## <span id="page-42-0"></span>**8.1.1. Object 0x6040: Controlword**

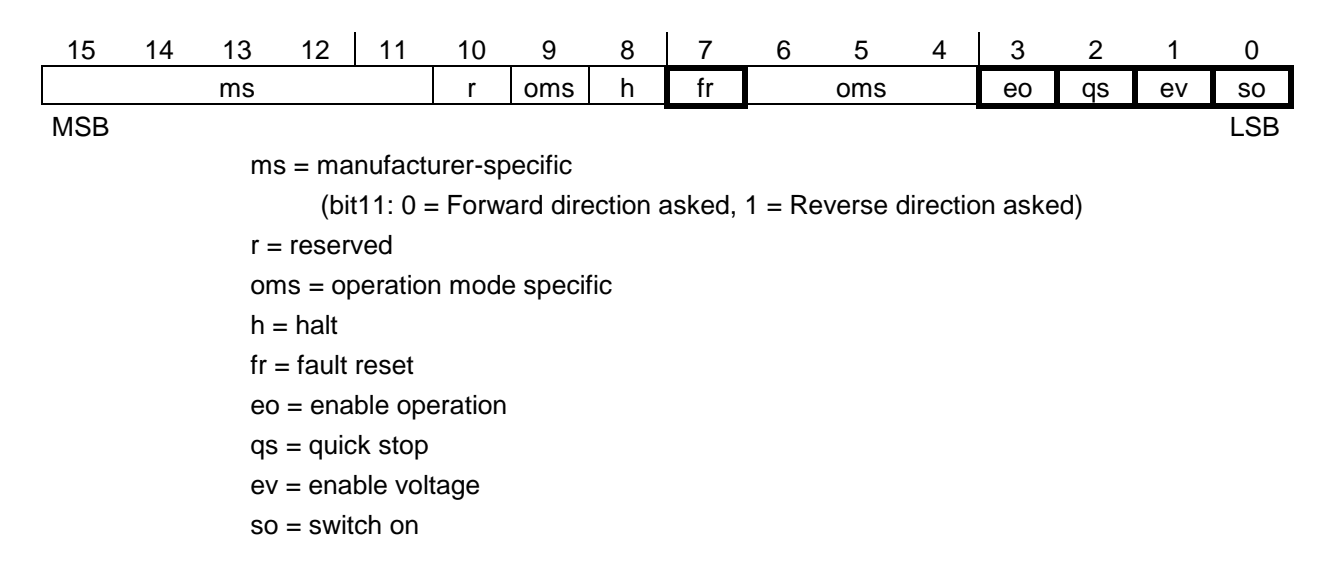

## <span id="page-42-1"></span>**8.1.2. Object 6041: Statusword**

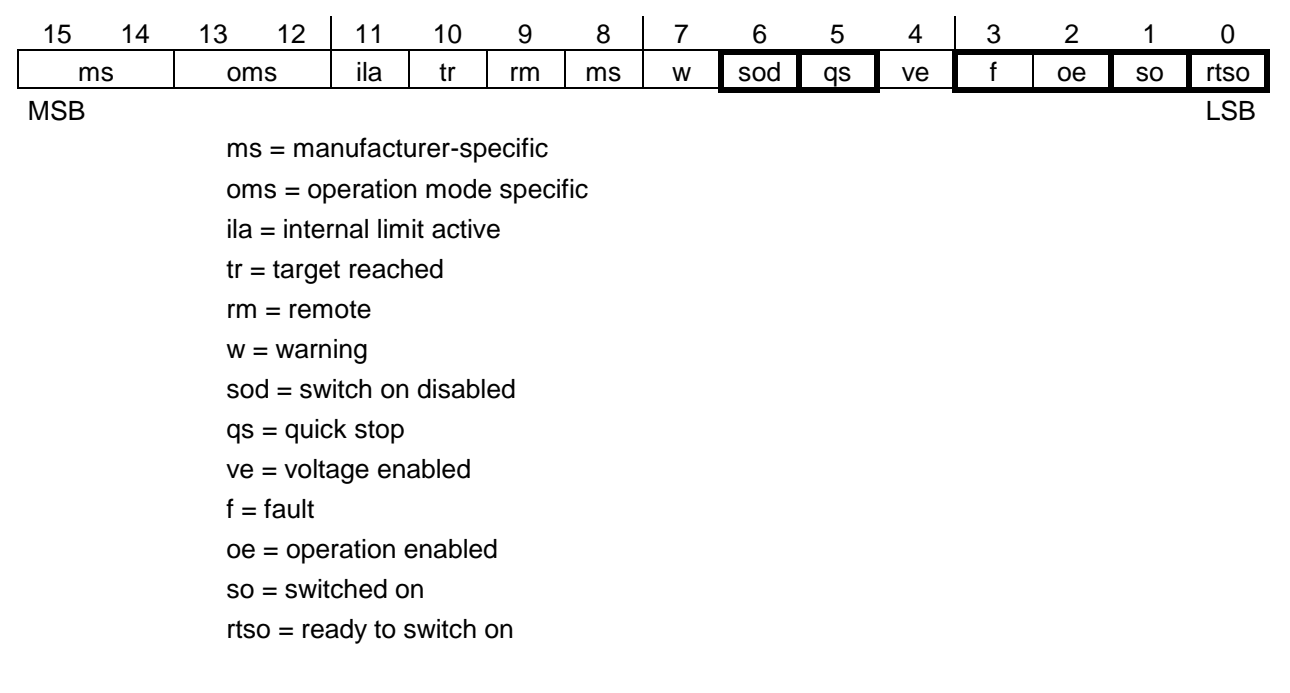

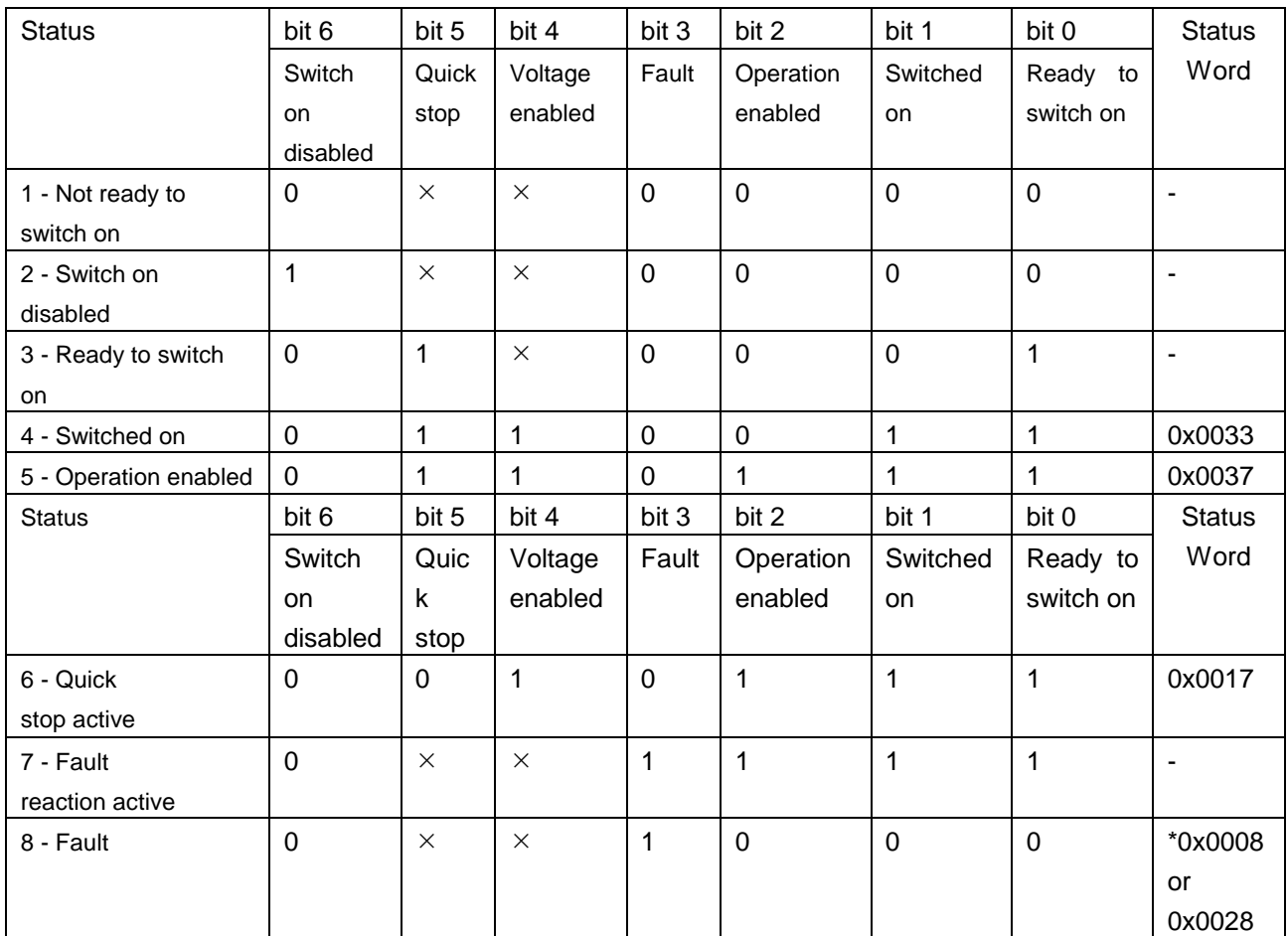

 $\times$ : In this state, the value of the bit can be 0 or 1.

\*Detected fault following state "6 - Quick stop active".

## <span id="page-44-0"></span>**8.1.3. CiA402 State Chart**

![](_page_44_Figure_3.jpeg)

Command coding (IEC 61800-7-200/Ed.1.0 Table 27)

![](_page_44_Picture_355.jpeg)

NOTE Automatic transition to Enable operation state after executing SWITCHED ON state functionality.When detects main power loss or not release main power loss in 3 sec after change to "Switch on state", the state is changed to "Switch on disable".

## <span id="page-45-0"></span>**8.1.4. Information of CiA402 State**

#### **Description of States**

Each state represents an internal reaction by the drive.

This chart will change depending on whether the control word is sent "CMD" or an event occurs (a detected fault, for example).

The drive state can be identified by the value of the status word "ETA."

![](_page_45_Picture_235.jpeg)

![](_page_46_Picture_121.jpeg)

#### Summary

![](_page_46_Picture_122.jpeg)

### <span id="page-47-0"></span>**8.1.5. Object 0x6042: vl\_target\_velocity**

This object shall indicate the required velocity of the system. The value is given in revolutions per minute (min-1 ). Positive values forward direction and negative values indicate reverse direction.

At changing to "Operation enable" state, this target velocity is cleared. So set this target velocity data after changed the state to "Operation enable."

![](_page_47_Picture_5.jpeg)

![](_page_47_Picture_6.jpeg)

This object value is depending on the  $F\overline{B}5\overline{B}$  parameter and confirms it setting value. The motor rotational speed of the forecast is not obtained when the setting is mistaken, and there is danger of causing the accident etc.

### <span id="page-47-1"></span>**8.1.6. Object 0x6043: vl\_velocity\_demand**

This object provides the instantaneous velocity generated by the ramp function. It is an internal object of the drive device. The value is given same unit as the vl\_target\_velocity. Positive values indicate forward direction and negative values indicates direction.

### <span id="page-47-2"></span>**8.1.7. Object 0x6044: vl\_velocity\_actual\_value**

This object provides the velocity at the motor spindle or load. Depending on the implementation (simple drive device, without sensor, etc.), the drive provides the appropriate image of the actual velocity (velocity demand, velocity control effort, calculated velocity).

The value is given in the same unit as the vl\_taget\_velocity. A positive value indicates forward direction and negative values indicates reverse direction.

### <span id="page-47-3"></span>**8.1.8. Object 0x6046: vl\_velocity\_min\_max\_amount**

This object indicates The vl\_velocity\_max amount sub-object is mapped internally to the vl\_velocity\_max positive and vl\_velocity\_max negative values. The vl\_velocity\_min positive and vl\_velocity\_min negative values.

At initial configuration, the vl\_velocity\_max value is 1500min<sup>-1</sup> and vl\_velocity\_min value is 0min-1 . Set the value of Object 0x6046 if the value is enough.

Then, max value of speed is limited by Maximum frequency  $(FH)$ . Set  $FH$  to the right value.

<example>

Motor pole number for communication ( $F856$ ) =  $2:4$  pole Max value of speed =  $3000$ min<sup>-1</sup> Maximum frequency  $(FH) = 4 * 3000 / 120 = 100$ Hz In the result, set  $FH$  to 100Hz.

### <span id="page-48-0"></span>**8.1.9. Object 0x6048: vl\_velocity\_acceleration**

This object indicates the configured delta speed and delta time of the slope of the acceleration ramp.

#### **VF-MB1/S15**

Velocity Acceleration Delta Speed : 225 to 30,000 min-1 Velocity Acceleration Delta Time : 1 to 3,600 s

#### **VF-AS3**

Velocity Acceleration Delta Speed : 225 to 32,700 min-1 Velocity Acceleration Delta Time : 1 to 6,000 s

Note: Do not change the acceleration/deceleration time unit (parameter  $F\subseteq \{g\}$ ), if change the parameter, the setting value range will be different from above range. In this case, set 0(Linear) to acceleration/deceleration 1 pattern ( $F5BZ$ : 0x2502). (S-pattern isn't supported.)

### <span id="page-48-1"></span>**8.1.10. Object 0x6049: vl\_velocity\_deceleration**

This object indicates the configured delta speed and delta time of the slope of the deceleration ramp.

#### **VF-MB1/S15**

Velocity Deceleration Delta Speed : 225 to 30,000 min-1 Velocity Deceleration Delta Time : 1 to 3,600 s

#### **VF-AS3**

Velocity Deceleration Delta Speed : 225 to 32,700 min-1 Velocity Deceleration Delta Time : 1 to 6,000 s

Note: Do not change the acceleration/deceleration time unit (parameter  $F\bar{5}$   $\bar{1}9$ ), if change the parameter, the setting value range will be different from above range. In this case, set 0(Linear) to acceleration/deceleration 1 pattern ( $\frac{1}{2}$   $\frac{1}{2}$ : 0x2502). (S-pattern isn't supported.)

#### <span id="page-48-2"></span>**8.1.11. Object 0x604A: vl\_velocity\_quick\_stop**

This object indicates the configured delta speed and delta time of the slope of the deceleration ramp for quick stop. deceleration ramp.

#### **VF-MB1/S15**

Velocity Deceleration Delta Speed : 225 to 30,000 min-1 Velocity Deceleration Delta Time : 1 to 3,600 s

#### **VF-AS3**

Velocity Deceleration Delta Speed : 225 to 32,700 min-1 Velocity Deceleration Delta Time : 1 to 6,000 s

Note: Do not change the acceleration/deceleration time unit (parameter  $F\subseteq \{g\}$ ), if change the parameter, the setting value range will be different from above range.

## <span id="page-49-0"></span>**8.1.12. Object 0x605A: Quick stop option code**

This object shall indicate what action is performed when the quick stop function is executed.

The slow down ramp is the deceleration value of the used mode of operations.

![](_page_49_Picture_99.jpeg)

\*Not supported these values. Do not set these values. If set the value 5-8, the drive slow down ramp and transit into Switch On Disabled.

## <span id="page-50-0"></span>**8.1.13. Object 0x6060: Mode of operation**

The object shall indicate the requested operation mode. This module supports the "vl  $(= 2)$ " (velocity mode) only.

NOTE: This object shows only the value of the requested operation mode, the actual operation mode of the PDS\* is reflected in the object modes of operation display. \*PDS: Power drive system

![](_page_50_Picture_216.jpeg)

## <span id="page-50-1"></span>**8.1.14. Object 0x6061: Mode of operation display**

This object shall provide the actual operation mode.

This module supports the "vl  $(= 2)$ " (velocity mode) only.

## <span id="page-50-2"></span>**8.1.15. Object 0x6502: Supported drive mode**

This object shall provide information on the supported drive modes. This module supports the "vl  $(= 2)$ " (velocity mode) only.

![](_page_50_Picture_217.jpeg)

## <span id="page-51-0"></span>**8.1.16. Object 603F: Error Code**

![](_page_51_Picture_521.jpeg)

![](_page_51_Picture_522.jpeg)

## E6581818

![](_page_52_Picture_484.jpeg)

\*1: These errors are for VF-AS3.

## <span id="page-53-0"></span>9.EtherCAT State Machine (ESM)

#### **ESM Diagram**

The EtherCAT State machine coordinates the master and slave applications at start up and during operation. State changes are typically initiated requests of the master. They are acknowledged by the local application after the associated operations have been executed.

#### **Description of the state management**

![](_page_53_Figure_6.jpeg)

#### **ESM states**

The state **Init** defines the foundation of the communication relationship between the master and the slaves at the application layer. Direct communication between the master and the slave is impossible at the application layer. The master uses the Init state to initialize a set of configuration registers of the EtherCAT slave controllers. If the slaves support mailbox services is configured in this state.

In the **Pre-Operational sate**, the mailbox is active. Both master and slave use the mailbox and the corresponding protocol to interchange application-specific initialization data and parameters. In this state, process data communication is not possible.

If the drive does not receive a valid mapping for the process data from the EtherCAT master, it remains in this state.

In the **Safe-Operational** state, the slave application provides current input data such as limit switch data.

Output data of the master are ignored in this state. This is not a safety function.

In the state **Operational**, the slave applications deliver current input data and the drive processes the current output data from the drive, such as target velocity.

#### **State transitions**

![](_page_54_Picture_218.jpeg)

#### **ESM states management**

The ESM states are managed with the library: TC EtherCAT lib. See the example, step 15 page [65.](#page-65-0)

#### **ESM states and communication interruptions**

The ESM states are managed with the library: TC EtherCAT lib. See the example, step 15 page [65.](#page-65-0)

Some transitions in the ESM state chart will trigger a communication interruption.

These transitions suppress a service, which can be used to control the drive.

A detected fault is triggered in order to avoid losing control of the drive (only if the drive is running).

![](_page_54_Picture_219.jpeg)

Depending on the communication status of the drive, the following services are available:

![](_page_54_Picture_220.jpeg)

## <span id="page-55-0"></span>10. Example:VF-MB1 with TwinCAT® "PLC-Configuration"

This example shows a combination of VF-MB1 and TwinCAT®. When you use VF-S15/AS3, please read MB1 as S15/AS3.

#### <span id="page-55-1"></span>**10.1. Hardware**

Connect your computer and the IPE003Z with a standard Cat 5e cable (2 x RJ45, shielded twisted pair cable).

### <span id="page-55-2"></span>**10.2. TwinCAT® software installation**

Install the TwinCAT® software to PC. This example is shown with TwinCAT® software version 2.11.

**Note:** The screenshots or procedure in this example will be changed with a new TwinCAT®

There are ESI files for VF-MB1/S15/AS3. Filename: TOSVERT\_VFxx.xml

Copy this XML file on your computer in C:¥TwinCAT¥Io¥EtherCAT.

Note) The drive name for each product exist only one on TwinCAT®. If the software is updated, delete the old ESI file and copy to the new ESI to the folder. If the old and new ESI are need, select the right file. See ["1.Product version](#page-5-0) and ESI file" to select it.

### <span id="page-55-3"></span>**10.3. ESI file (EtherCAT Slave Information)**

You can use the ESI file in XML format for VF-MB1/S15/AS3. See ["1.Product version](#page-5-0) and [ESI file"](#page-5-0) to select the file.

The ESI file must be integrated into the system on the master controller. For example (directory pass): C:¥TwinCAT¥Io¥EtherCAT

As for acquisition of the ESI file, please contact your Toshiba distributor.

### <span id="page-55-4"></span>**10.4. VF-MB1 configuration**

Set the configuration parameter when the Drive is controlled by CiA402 drive profile.

#### **VF-MB1/S15**

Set  $\int \Pi \Pi d$  to 4 and  $\int \Pi \Pi d$  to 7 and controlled with 0x6040 and 0x6041 objects.

#### **VF-AS3**

Set  $\int \Pi \Pi d$  to 5 and  $\int \Pi \Pi d$  to 23 and controlled with 0x6040 and 0x6041 objects.

### <span id="page-56-0"></span>**10.5. System Manager: Declare your computer on Ethernet network**

Start TwinCAT® system-manager® FF TwinCAT System Manager

Select Options -> "Show Real Time Ethernet Compatible devices"

![](_page_56_Picture_6.jpeg)

Select your Computer Ethernet board, and "Install". Enable it.

![](_page_56_Figure_8.jpeg)

## <span id="page-57-0"></span>**10.6. System Manager: Install the master**

In this example we use the computer to run TwinCAT<sup>®</sup> and PLC runtime as Mater.

- Select "Choose Target"
- 2 Select "Search (Ethernet)"

![](_page_57_Picture_54.jpeg)

Start the "Broadcast Search"

Select your Master in the Host Name list (your computer in this example)

![](_page_57_Picture_55.jpeg)

### E6581818

#### Check that you are in "config mode"

![](_page_58_Picture_3.jpeg)

## <span id="page-59-0"></span>**10.7. System Manager – Install the slave: MB1 in "PLC- configuration"**

![](_page_59_Picture_3.jpeg)

![](_page_59_Picture_83.jpeg)

## <span id="page-60-0"></span>**10.8. PLC – Control: initialization**

OStart TwinCAT PLC control® softwarest TwinCAT PLC Control File -> new

![](_page_60_Picture_4.jpeg)

Select; Resources -> Library Manager Add EtherCAT libraries

![](_page_60_Figure_6.jpeg)

![](_page_60_Picture_7.jpeg)

**CAdd TcEtherCAT.lib CALL EtherCAT libraries are added:** 

![](_page_60_Picture_9.jpeg)

TcBase.lib 14.5.09 11:14:08 TcSystem lib\*9.3.10.10:21:30 TeUtilities.lib\*8.2.10 16:42:18 STANDARD.LIB 5.6.98 11:03:02 **Ex** POUs 中 CoE Interface ∯<sup>...</sup> Conversion Functions 中 Distributed Clocks EtherCAT Commands ∯ EtherCAT Diagnostic EtherCAT State Machine **ம்-** FoE Interface 中 SoE Interface F\_CheckVendorld (FUN) F\_GetVersionTcEtherCAT (FUN)

## <span id="page-61-0"></span>**10.9. PLC – Control: Declare the variables**

**OSelect Global Variables** 

![](_page_61_Picture_127.jpeg)

© Create the Master Global Variables for MB1 as below. Copy/paste the variables:

VAR\_GLOBAL

MB1\_State AT %I\*:WORD;

PLC\_state AT %I\*:UINT;

MB1\_TPDO\_Input1\_Status\_Word AT %I\*:WORD;

MB1\_TPDO\_Input2\_Control\_Effort AT %I\*:WORD;

MB1\_TPDO\_Input3 AT %I\*:WORD;

MB1\_TPDO\_Input4 AT %I\*:WORD;

MB1\_TPDO\_Input5 AT %I\*:WORD;

MB1\_TPDO\_Input6 AT %I\*:WORD;

MB1\_RPDO\_Output1\_Control\_Word AT %Q\*:WORD;

MB1\_RPDO\_Output2\_Target\_Velocity AT %Q\*:WORD;

MB1\_RPDO\_Output3 AT %Q\*:WORD;

MB1\_RPDO\_Output4 AT %Q\*:WORD;

MB1\_RPDO\_Output5 AT %Q\*:WORD;

MB1\_RPDO\_Output6 AT %Q\*:WORD;

END\_VAR

![](_page_61_Picture_128.jpeg)

RPDO is set to index 0x1600 (sub-index 1 to 6). ⚫ TPDO (Transmit PDO), containing 6 input words of the communication scanner. TPDO is set to index 0x1A00 (sub-index 1 to 6).

![](_page_62_Picture_1.jpeg)

**3Add 1 instruction minimum in POUs before rebuild;** 

![](_page_62_Picture_106.jpeg)

Select: Project -> Rebuild All

Check the compilation result without error.

This action creates file in: C:¥TwinCAT¥Plc

As example, create: TSB\_MB1\_sample.tpy

## <span id="page-62-0"></span>**10.10. System Manager – Append PLC Project**

In System Manager software, realize the link between the Master and the slave. Creation of the links between "PLC – Configuration" and "I/O - Configuration"

OSelect "Append PLC Project...":

![](_page_62_Figure_11.jpeg)

As example, select: C:¥TwinCAT¥Plc¥TSB\_MB1\_sample.tpy

File Edit Actions View Options Help 口后的目 每日 人中日品 的 月月 Example 1 The Configuration<br>
- The NC - Configuration<br>
- The PLC - Configuration<br>
- The MB1 sample<br>
- The MB1 sample-Image<br>
- The MB1 sample-Image<br>
- The MB1 sample-Image **B** Standard ்... **§†** Inputs Pusset<br>
The State<br>
The State<br>
At MB1 TRD4 . ♦† MB1\_TPD( ♣ Ghange Link..<br>•♦† MB1\_TPD( ﴾ Glear Link(s)<br>•♦† MB1\_TPD( ﴾ Glear Link(s)

For each parameter, create the lint with the MB1/IO listing

#### Example for "MB1\_State"

![](_page_63_Picture_152.jpeg)

Links to create

![](_page_63_Picture_153.jpeg)

**Note**: if more than 6 input or output parameters are created in TwinCAT® System Manager, the MB1 will be blocked in "PreOp" State. The MB1 has maximum 6 TPDO and 6 RPDO.

Select: Actions -> Generate Mappings.

### <span id="page-64-0"></span>**10.11. PLC - Control: new compilation**

Select: Project -> Rebuild All

This action updates the information.

### <span id="page-64-1"></span>**10.12. System Manager: Activate configuration**

Select: Actions -> Activate Configurations

## <span id="page-64-2"></span>**10.13. PLC - Control: Run**

Select: Online -> login

![](_page_64_Figure_9.jpeg)

@Select: Online -> Run

The PLC and the EtherCAT fieldbus are now running.

In TwinCAT® PLC Control, you see the list of the variables and values:

![](_page_64_Picture_194.jpeg)

## <span id="page-64-3"></span>**10.14. PLC - Control: start and stop the motor**

To modify the MB1 state, See ["8.1.3.](#page-44-0)CiA402 state chart".

Example to start motor:

- 1. The MB1 is on "Switch on disabled" state.
- 2. Set "TSB\_MB1\_RPDO\_Output1\_Control\_Word (%QB0)" = 0x0006
- 3. The MB1 is on "Ready to switch on" state.
- 4. Set "TSB\_MB1\_RPDO\_Output1\_Control\_Word (%QB0)" = 0x0007
- 5. The MB1 is on "Switch on" state.
- 6. Set "TSB\_MB1\_RPDO\_Output1\_Control\_Word (%QB0)" = 0x000F
- 7. The MB1 is on "Operational enable" state.
- 8. Set "TSB\_MB1\_RPDO\_Output2\_Target\_Velocity (%QB2)" = 0x05DC
- 9. The Motor stats, and the MB1 displays " $50.0$ "Hz
- 10. Set "TSB\_MB1\_RPDO\_Output1\_Control\_Word (%QB0)" = 0x0000
- 11. The motor stops and MB1 go back on "Switch on disabled" state.

## <span id="page-65-0"></span>**10.15. PLC - Control: add a library for other services**

Install the library: TcEtherCAT.lib

![](_page_65_Figure_4.jpeg)

#### Example for exchanges with SDO

![](_page_65_Figure_6.jpeg)

![](_page_66_Picture_0.jpeg)

#### Example for exchanges with ESM states

![](_page_66_Picture_45.jpeg)

## <span id="page-66-0"></span>**10.16. Method of add the PDOs**

Select the "Process Data" tag

Select the "PDO List" (Inputs or Outputs)

Select the "PDO content"

Right click and select the "Insert…"

![](_page_66_Picture_46.jpeg)

## E6581818

![](_page_67_Figure_2.jpeg)